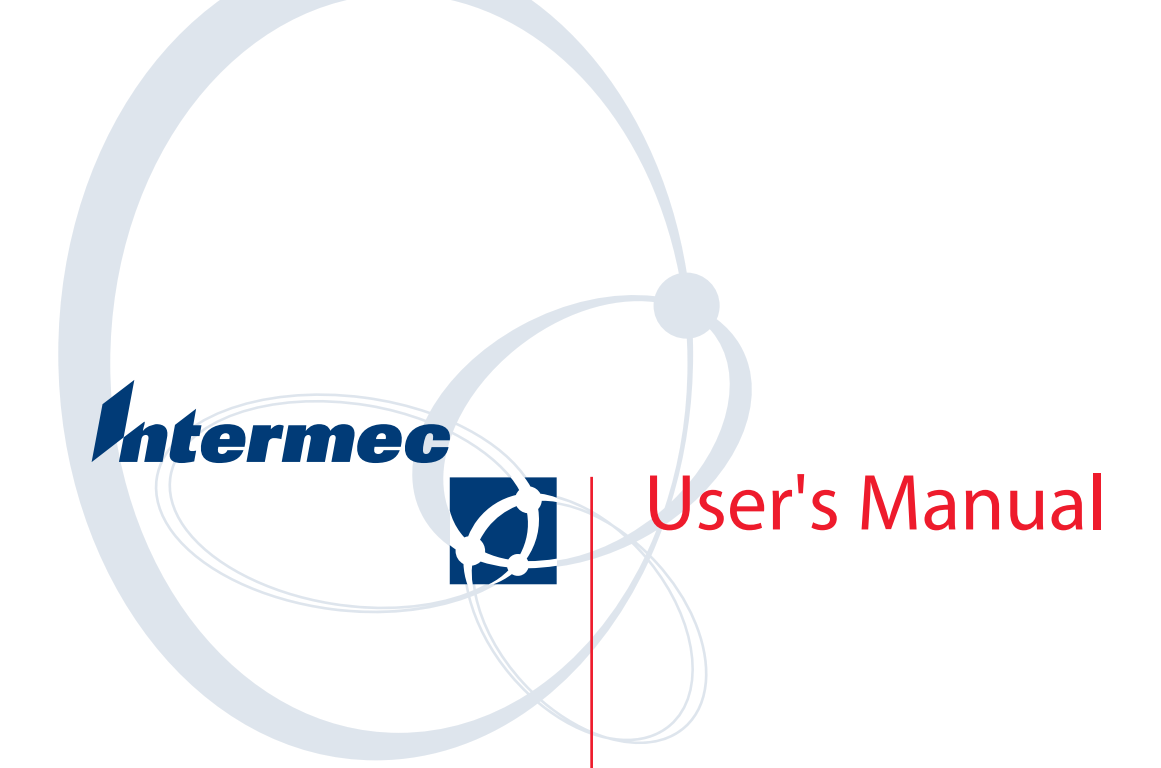

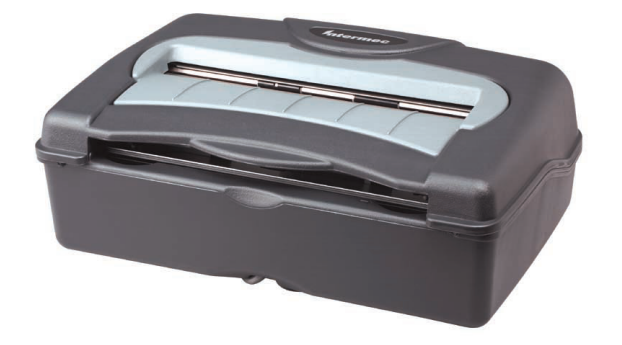

# **PK80 Series 80-Column Printer**

Download from Www.Somanuals.com. All Manuals Search And Download.

Intermec Technologies Corporation

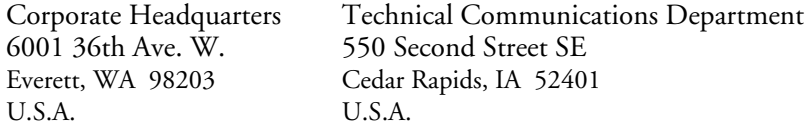

www.intermec.com

The information contained herein is proprietary and is provided solely for the purpose of allowing customers to operate and service Intermec-manufactured equipment and is not to be released, reproduced, or used for any other purpose without written permission of Intermec.

Information and specifications contained in this document are subject to change without prior notice and do not represent a commitment on the part of Intermec Technologies Corporation.

E 2003-2005 by Intermec Technologies Corporation. All rights reserved.

The word Intermec, the Intermec logo, Norand, ArciTech, CrossBar, Data Collection Browser, dcBrowser, Duratherm, EasyCoder, EasyLAN, Enterprise Wireless LAN, EZBuilder, Fingerprint, i-gistics, INCA (under license), InterDriver, Intermec Printer Network Manager, IRL, JANUS, LabelShop, Mobile Framework, MobileLAN, Nor\*Ware, Pen\*Key, Precision Print, PrintSet, RoutePower, TE 2000, Trakker Antares, UAP, Universal Access Point, and Virtual Wedge are either trademarks or registered trademarks of Intermec Technologies Corporation.

Throughout this manual, trademarked names may be used. Rather than put a trademark (™ or ®) symbol in every occurrence of a trademarked name, we state that we are using the names only in an editorial fashion, and to the benefit of the trademark owner, with no intention of infringement.

There are U.S. and foreign patents pending.

Bluetooth is a trademark of Bluetooth SIG, Inc., U.S.A.

## Document Change Record

This page records changes to this document. The document was originally released as Revision A.

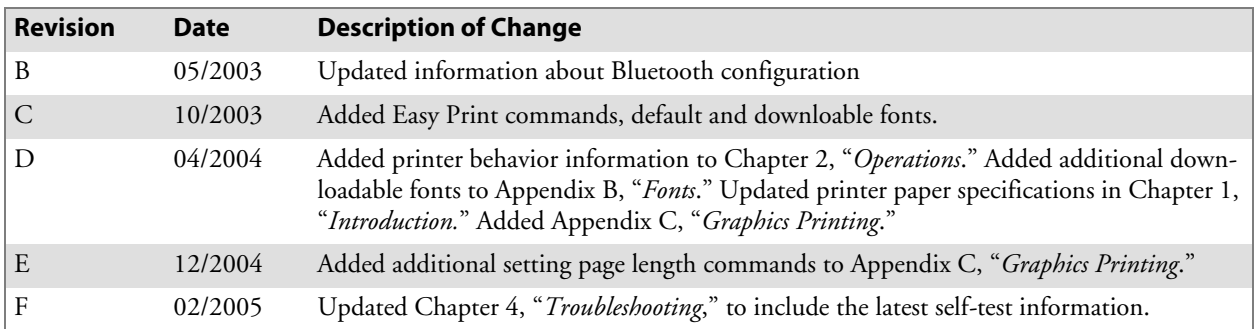

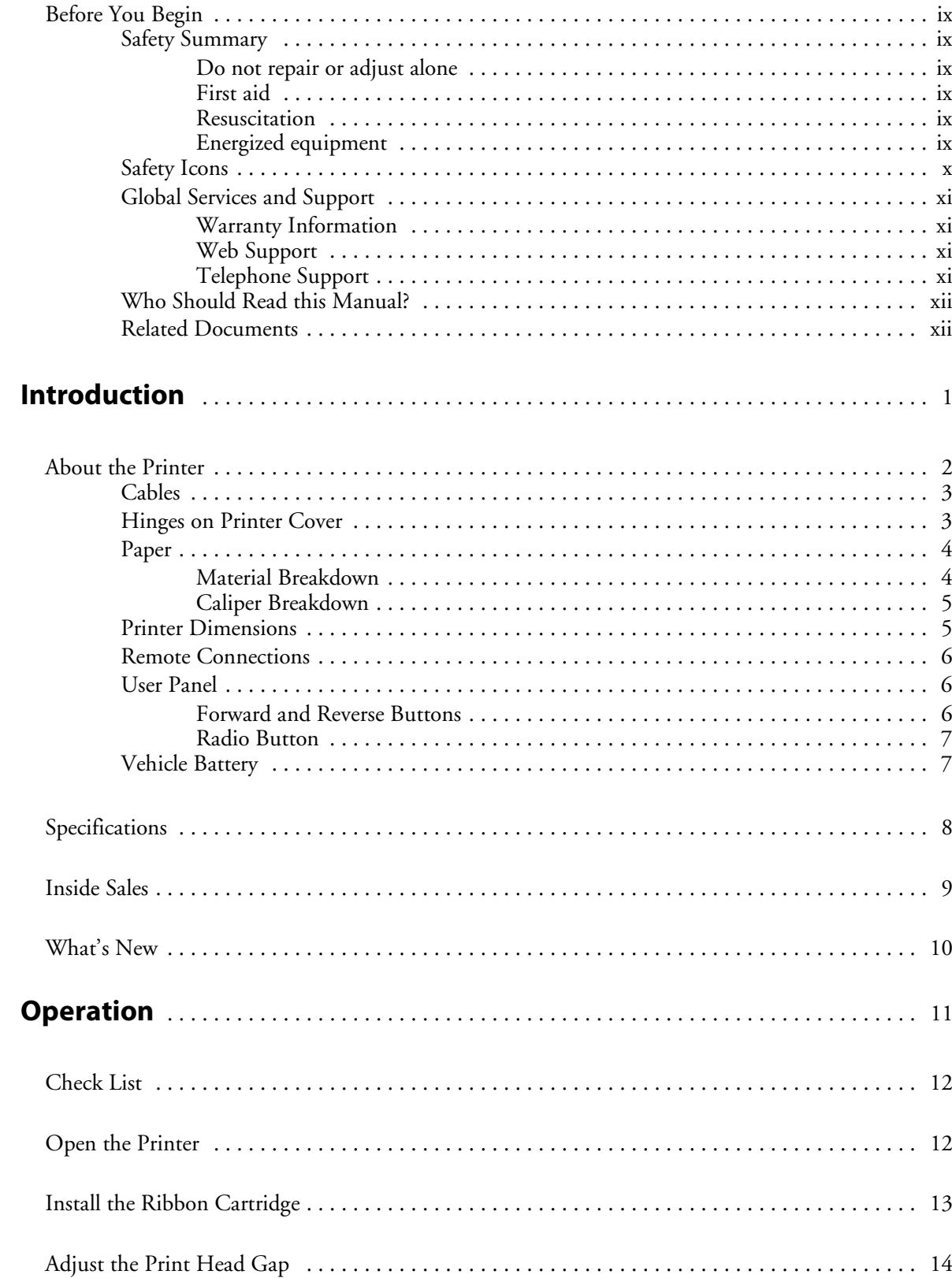

 $\mathbf{2}$ 

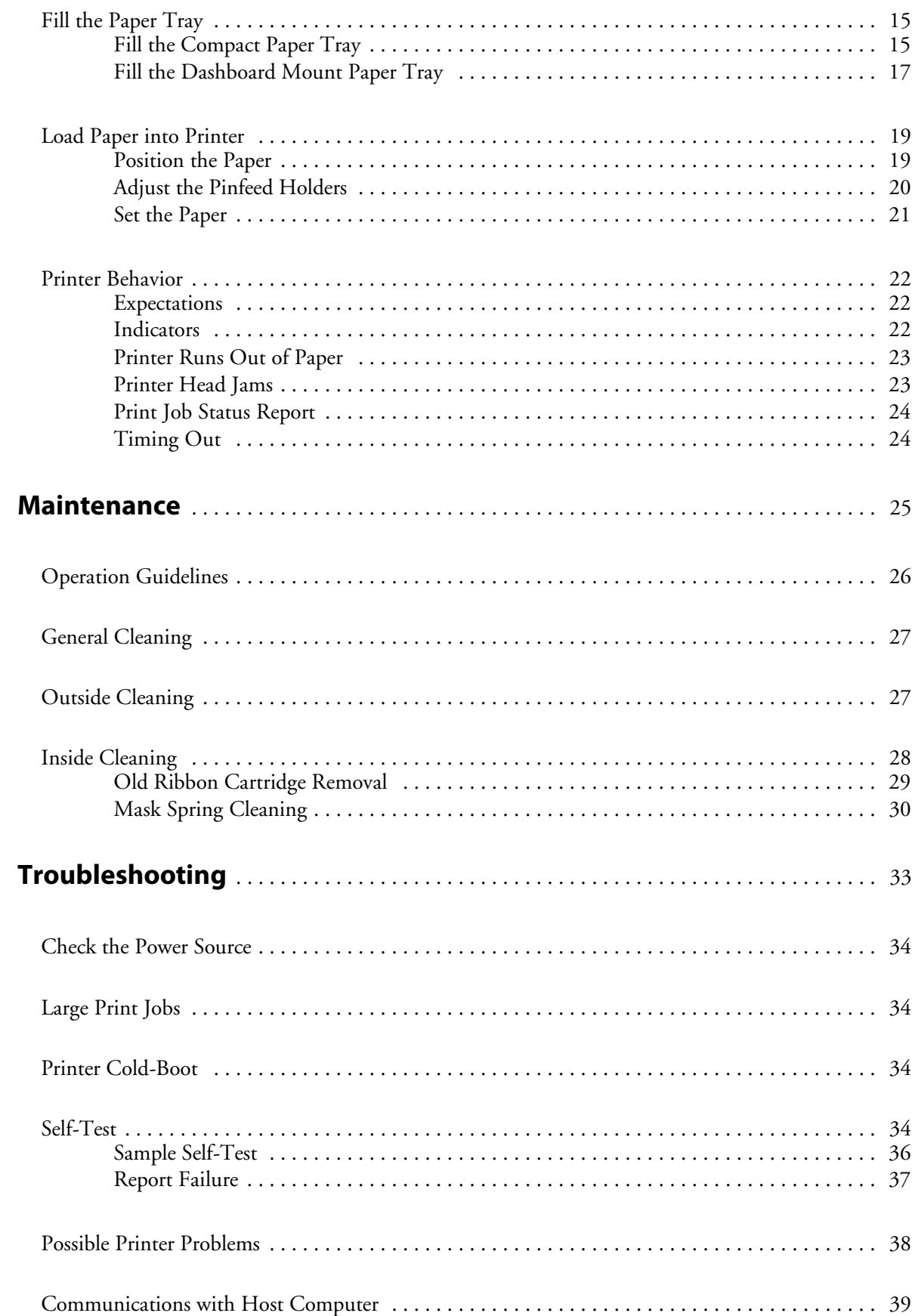

4

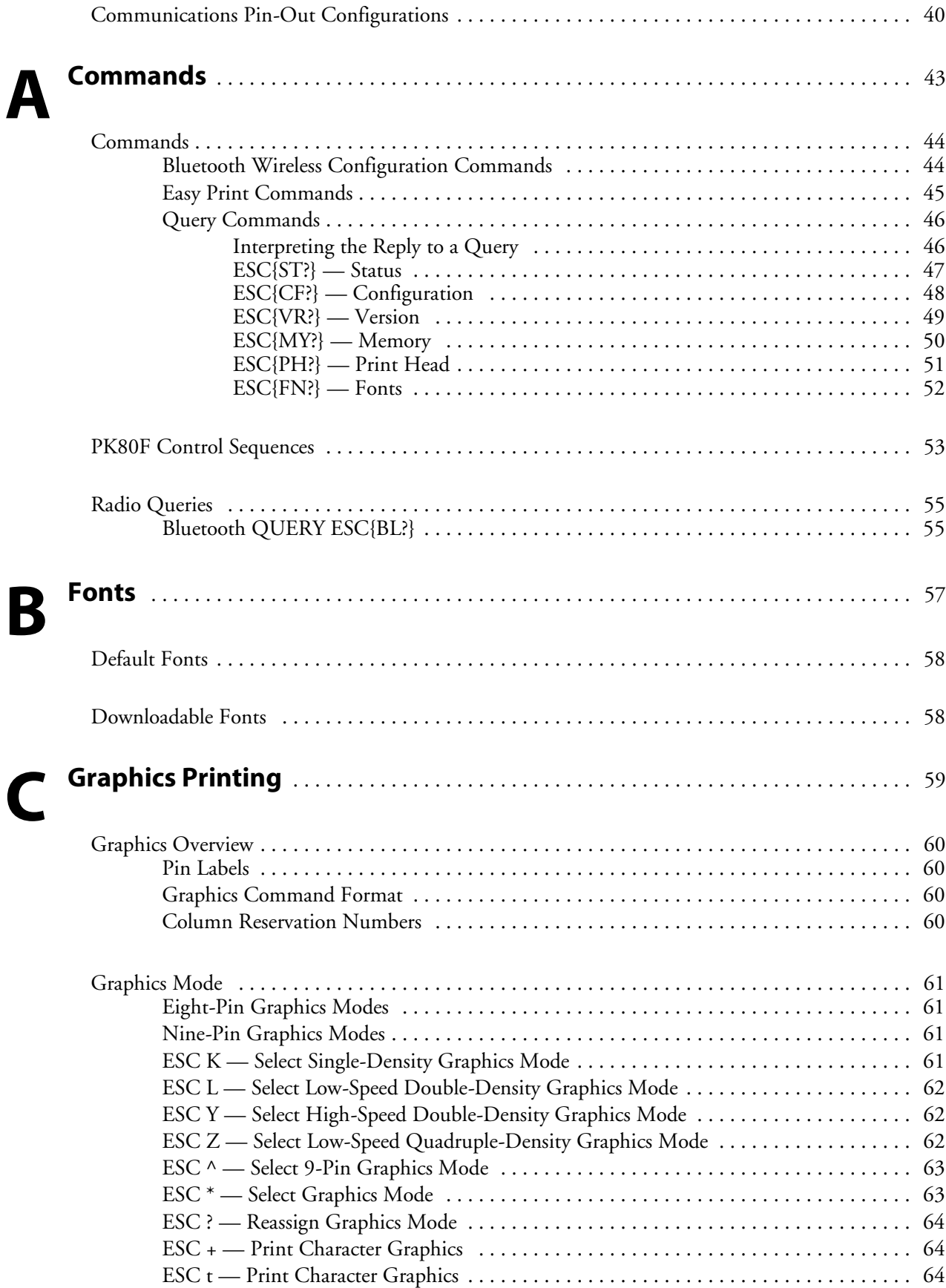

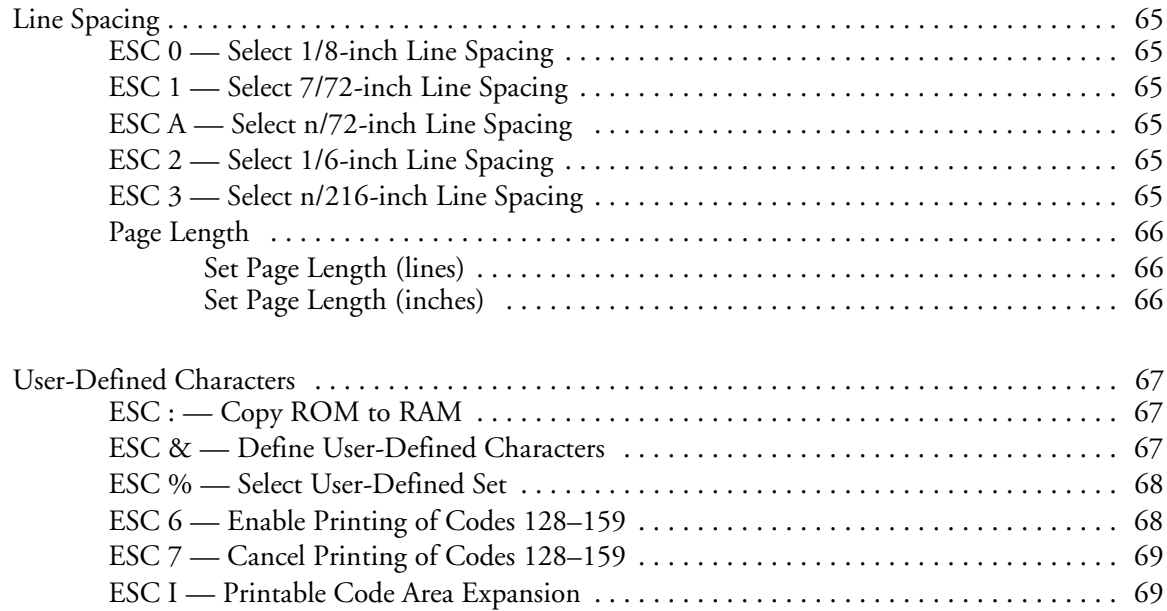

## Before You Begin

This section provides you with safety information, technical support information, and sources for additional product information.

### Safety Summary

Your safety is extremely important. Read and follow all warnings and cautions in this document before handling and operating Intermec equipment. You can be seriously injured, and equipment and data can be damaged if you do not follow the safety warnings and cautions.

#### Do not repair or adjust alone

Do not repair or adjust energized equipment alone under any circumstances. Someone capable of providing first aid must always be present for your safety.

#### First aid

Always obtain first aid or medical attention immediately after an injury. Never neglect an injury, no matter how slight it seems.

#### Resuscitation

Begin resuscitation immediately if someone is injured and stops breathing. Any delay could result in death. To work on or near high voltage, you should be familiar with approved industrial first aid methods.

### Energized equipment

Never work on energized equipment unless authorized by a responsible authority. Energized electrical equipment is dangerous. Electrical shock from energized equipment can cause death. If you must perform authorized emergency work on energized equipment, be sure that you comply strictly with approved safety regulations.

## Safety Icons

This section explains how to identify and understand dangers, warnings, cautions, and notes that are in this manual. You may also see icons that tell you when to follow ESD procedures and when to take special precautions for handling optical parts.

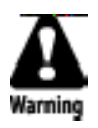

**A warning alerts you of an operating procedure, practice, condition, or statement that must be strictly observed to avoid death or serious injury to the persons working on the equipment.**

**Avertissement: Un avertissement vous avertit d'une procédure de fonctionnement, d'une méthode, d'un état ou d'un rapport qui doit être strictement respecté pour éviter l'occurrence de mort ou de blessures graves aux personnes manupulant l'équipement.**

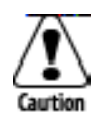

**A caution alerts you to an operating procedure, practice, condition, or statement that must be strictly observed to prevent equipment damage or destruction, or corruption or loss of data.**

**Attention: Une précaution vous avertit d'une procédure de fonctionnement, d'une méthode, d'un état ou d'un rapport qui doit être strictement respecté pour empêcher l'endommagement ou la destruction de l'équipement, ou l'altération ou la perte de données.**

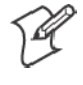

**Note:** Notes either provide extra information about a topic or contain special instructions for handling a particular condition or set of circumstances.

### Global Services and Support

#### Warranty Information

To understand the warranty for your Intermec product, visit the Intermec web site at www.intermec.com and click **Service & Support**. The Intermec Global Sales & Service page appears. From the **Service & Support** menu, move your pointer over **Support**, and then click **Warranty**.

Disclaimer of warranties: The sample code included in this document is presented for reference only. The code does not necessarily represent complete, tested programs. The code is provided "as is with all faults." All warranties are expressly disclaimed, including the implied warranties of merchantability and fitness for a particular purpose.

#### Web Support

Visit the Intermec web site at www.intermec.com to download our current manuals in PDF format. To order printed versions of the Intermec manuals, contact your local Intermec representative or distributor.

Visit the Intermec technical knowledge base (Knowledge Central) at intermec.custhelp.com to review technical information or to request technical support for your Intermec product.

#### Telephone Support

These services are available from Intermec Technologies Corporation.

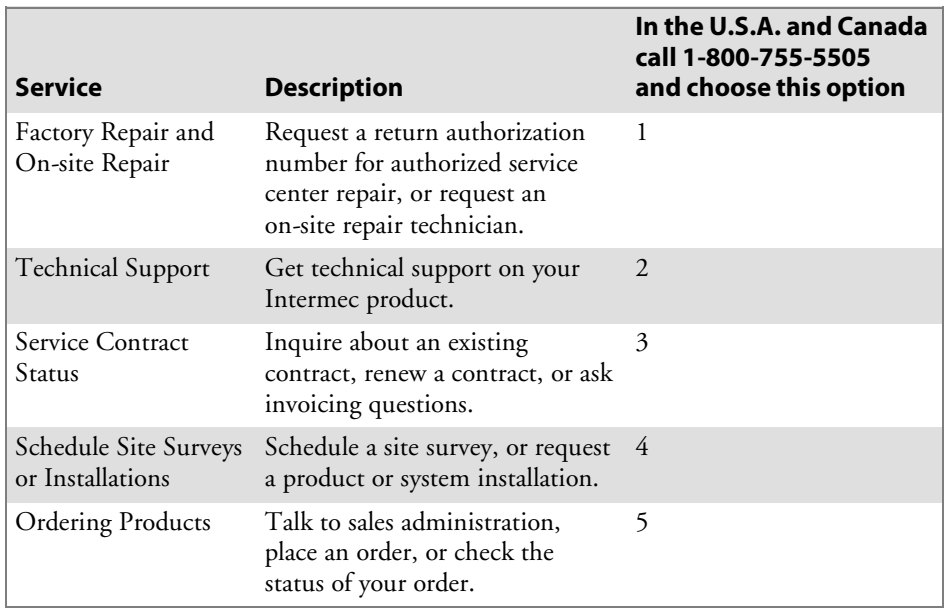

Outside the U.S.A. and Canada, contact your local Intermec representative. To search for your local representative, from the Intermec web site, click **Contact**.

## Who Should Read this Manual?

This manual provides you with information about the features of the PK80 Series 80-Column Printer, and how to install, configure, operate, maintain, and troubleshoot the printer.

## Related Documents

This table contains a list of related Intermec documents and their part numbers.

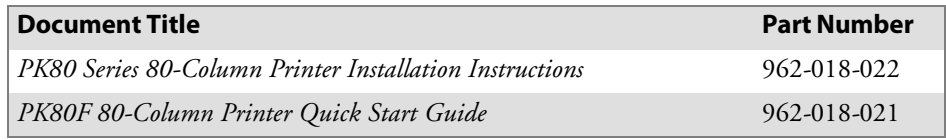

The Intermec web site at www.intermec.com contains many of our documents that you can download in PDF format.

To order printed versions of the Intermec manuals, contact your local Intermec representative or distributor.

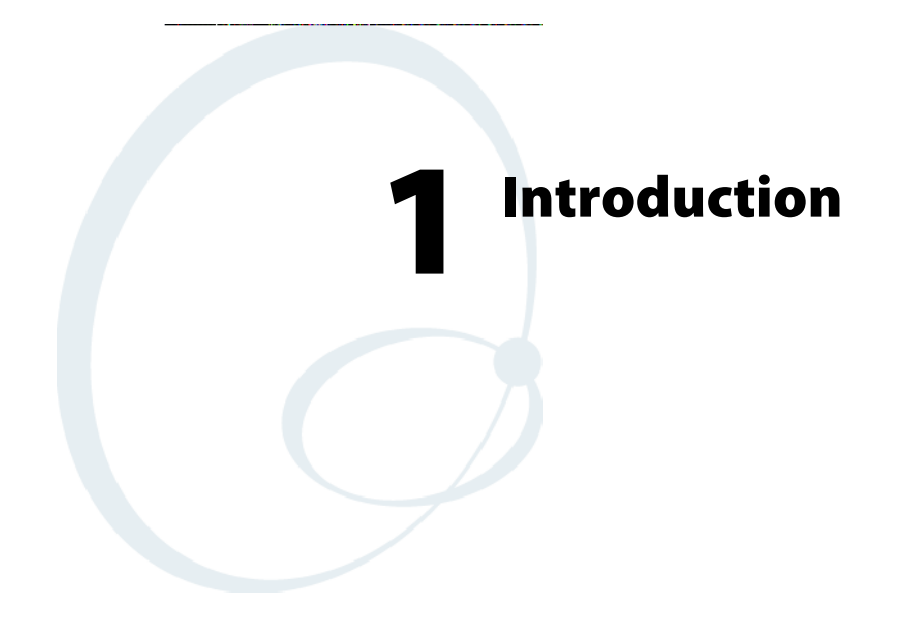

The PK80 Series 80-Column Wireless Printer is used in the route accounting industry to produce high-quality customer invoices, receipts, load reports, transfers, and other documents. A unique "sleep" feature saves energy when the printer is not printing, eliminating the ON/OFF switch. Data input is normally provided by mobile computers.

## About the Printer

The Fixed Mount Printer (PK80F) can hang on a wall, on a mounting plate secured to a wall, or secured directly to a wall. Mobile computers communicate with this printer through a wireless radio or a wired serial connection. There is no internal paper tray, thus paper is loaded from a separate dashboard mount, compact paper tray, or a box. The printer mechanism is permanently attached inside the printer.

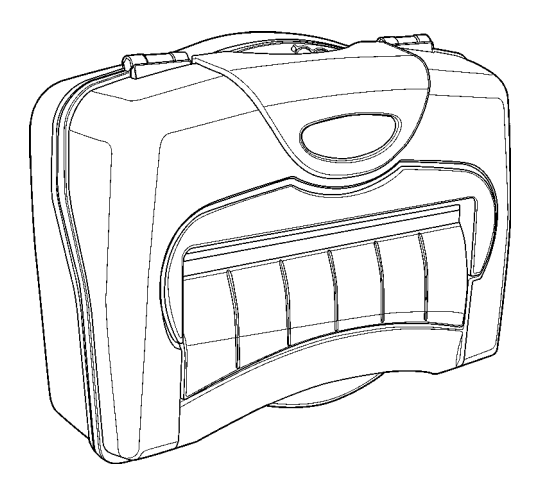

### **Cables**

Communications to the printer is centered around radio technology, such as a Bluetooth PAN (Personal Area Network) radio module. This will allow for new vehicle configurations.

The Fixed Mount Printer has a 12-volt dc power cable at the bottom of the printer, which connects the printer to a power source, such as the vehicle battery.

The printer also communicates with an Intermec® 700 Series Mobile Computer through an RS-232 DB25-pin data communications cable also found on the bottom of the printer.

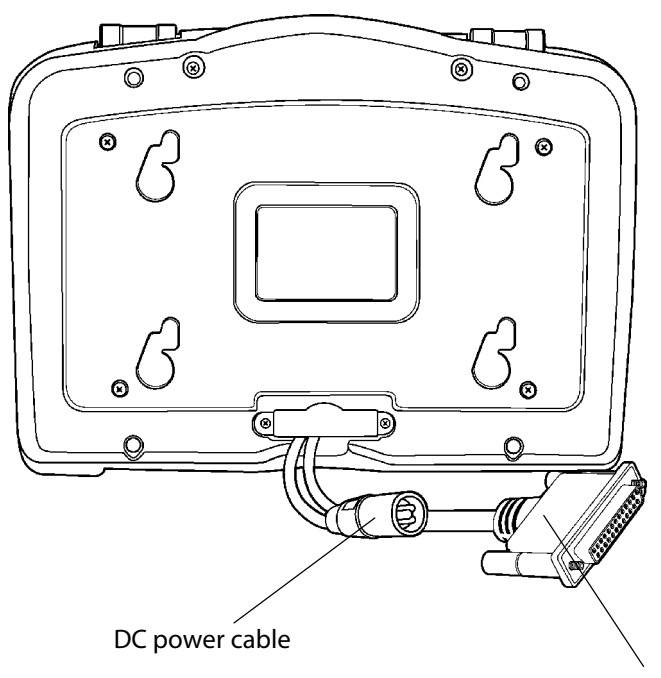

RS-232 DB25-pin data communications cable

### Hinges on Printer Cover

All printer covers are hinged to the printer. These hinges have a tension screw (turn clockwise to tighten, turn counterclockwise to loosen), should you need to adjust them.

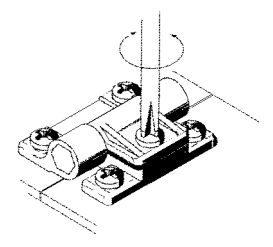

### Paper

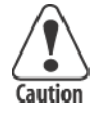

**Use of paper that matches the following specifications ensures optimum PK80 performance. Variation from these specifications, use of aged paper, or use of paper exposed to elements such as dirt or humidity may cause printing problems.**

The printer works with 1–3 ply carbonless paper that is single-edge glued and designed for sprocket feed. Standard paper size is 8.5 x 11" or 8.5 x 12" (241 x 305 mm international). Use 3-ply forms up to a maximum of 0.009 inch (0.23 mm) thick.

A soft, flexible, rubber type cement applied to one perforation strip only is preferred. The resultant lamination should wrap around a 1-1/4 inch diameter roll without curl or wrinkle.

#### Material Breakdown

The following tables show the material broken down per ply:

## **Target Under Over** Basis Weight 14.7 13.3 14.7 Caliper 2.9 2.6 3.2 Moisture 6.0 6.0 6.0 Smoothness (RS) 165 110 230 Smoothness (CB) 270 220 320 Brightness (Wht) 88 86 90

#### **14# CBF (Carbonless Back and Front)**

Colors available: White, Canary, Pink, Goldenrod, Blue, Green

#### **15# CF (Carbonless Front)**

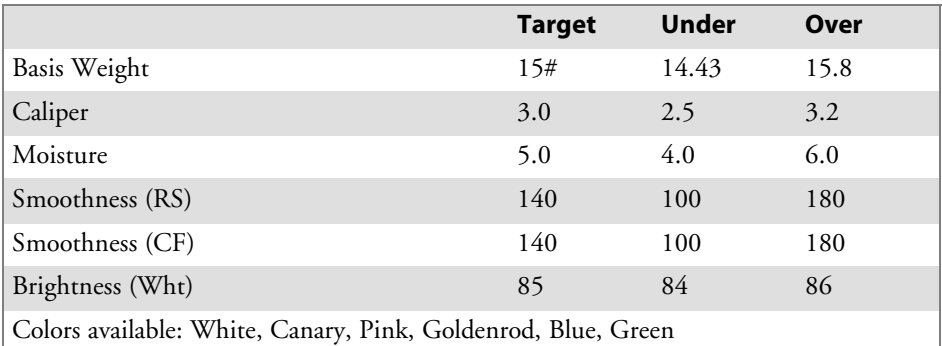

#### **16# CB (Carbonless Back)**

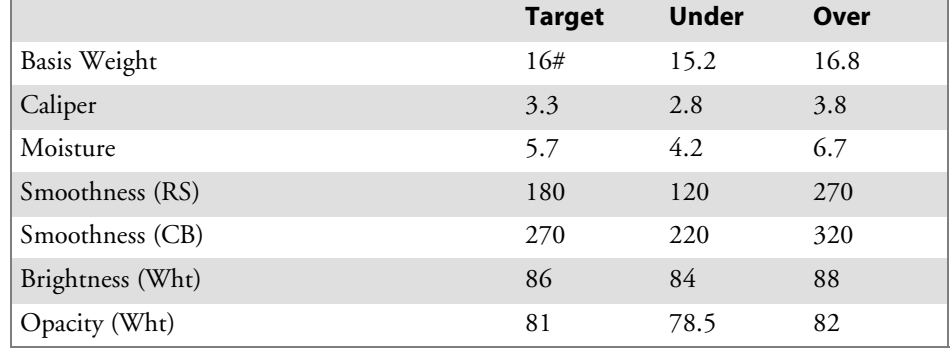

#### **20# OCR Laser Bond**

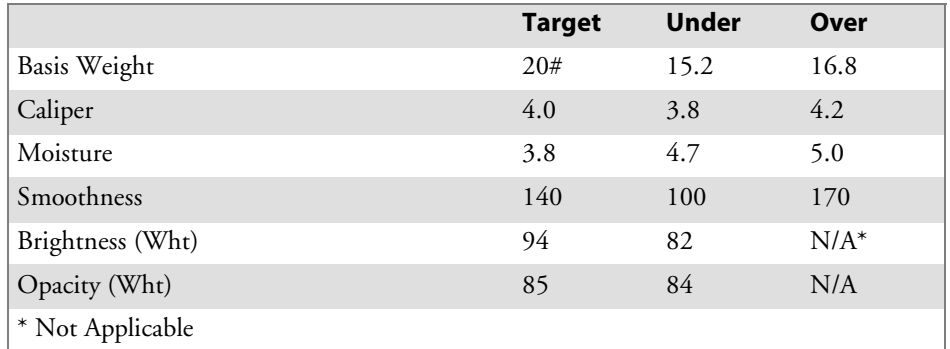

#### Caliper Breakdown

The following information show the caliper of forms broken down per ply:

#### **1-Ply**(20#)

Targeted: 4.0 Maximum: 4.2

#### **2-Ply**(15# and 16#)

Targeted: 6.3 Maximum: 7.0

#### **3-Ply**(14#, 15#, and 16#)

Targeted: 9.2 Maximum: 10.2

## Printer Dimensions

See the *PK80 Series 80-Column Printer Installation Instructions* for Fixed Mount Printer assembly dimensions. Below are the width, length, and depth dimensions for the Fixed Mount Printer.

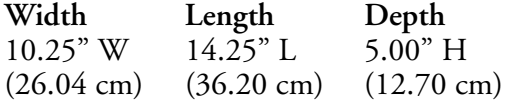

## Remote Connections

A printer and a mobile computer, using the Personal Area Network (PAN) radio, can operate while up to 30 feet (10 meters) apart.

### User Panel

The printer user panel is located in the center top of the printer and has three buttons and two Light-Emitting Diodes (LEDs).

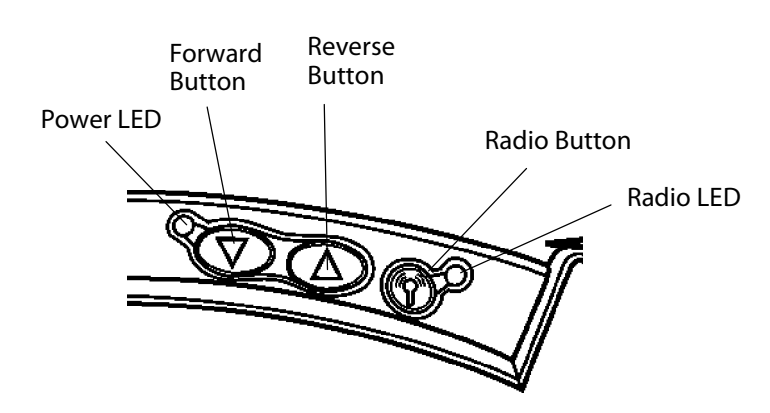

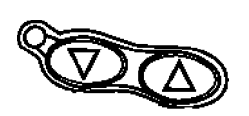

#### Forward and Reverse Buttons

Use the **Forward** and **Reverse** buttons as follows:

#### **Forward** (Left) **Button**

- Press this button to power on the printer.
- Press this button to feed one line.
- Press and hold this button longer to feed up to five lines, one line at a time.
- Press and hold this button longer than five feed lines to do a Form Feed, which moves the paper to the top of the next page, or form. Press this button again during a Form Feed to stop the paper feed.
- Press and hold this button longer than a Form Feed to perform a selftest. *See Chapter 4, "Troubleshooting," for more information about this test.*
- Press this button any time during a printing job to cancel the current print job. The print buffer is flushed, all automatic reporting is cancelled, and the printer is ready to print again.
- When there is a paper out, press this button to clear the paper out mode. Insert the paper, then continue to press this button to feed the paper into the printer.

#### **Reverse** (Right) **Button**

- Press this button to power on the printer.
- Press and hold this button to do a Back Feed, which pulls the paper back into the printer line-by-line.

### **Both Forward and Reverse Buttons**

Press both buttons to power off the printer. The current print buffer is flushed and all automatic reporting is cancelled.

#### **Power LED**

The power (left) LED shows a steady green when the power is plugged in and when the printer is awake after coming out of a sleep mode.

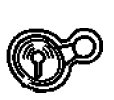

#### Radio Button

Press the third button, the **Radio Button**, to toggle the radio on or off.

- If the button is pressed when the RF power is off, then the printer emits one short beep before turning on the RF power.
- If this button is pressed when the RF power is on, the printer emits two short beeps before turning off the RF power.

#### **Single Color** (Blue) **Radio LED**

The single-color (blue) radio LED indicator shows the current status of the RF power for this printer as follows:

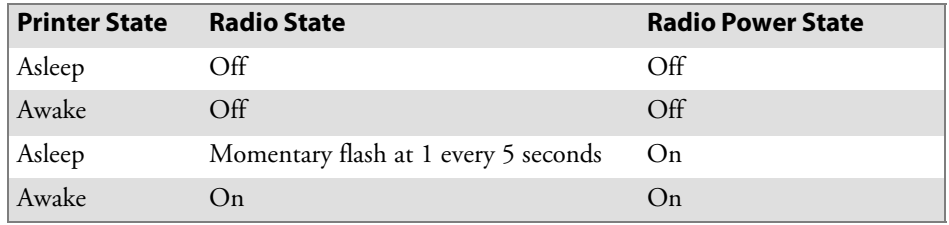

#### **Single Color** (Green) **Power LED**

The single color (green) LED indicator shows the current status of the printer power as follows:

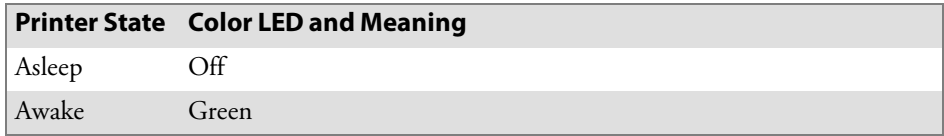

## Vehicle Battery

Power is provided to the printer through a cable permanently installed in the vehicle. See "*Inside Sales*" for ordering information and part numbers.

## Specifications

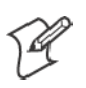

**Note:** Various print fonts do affect the print speed.

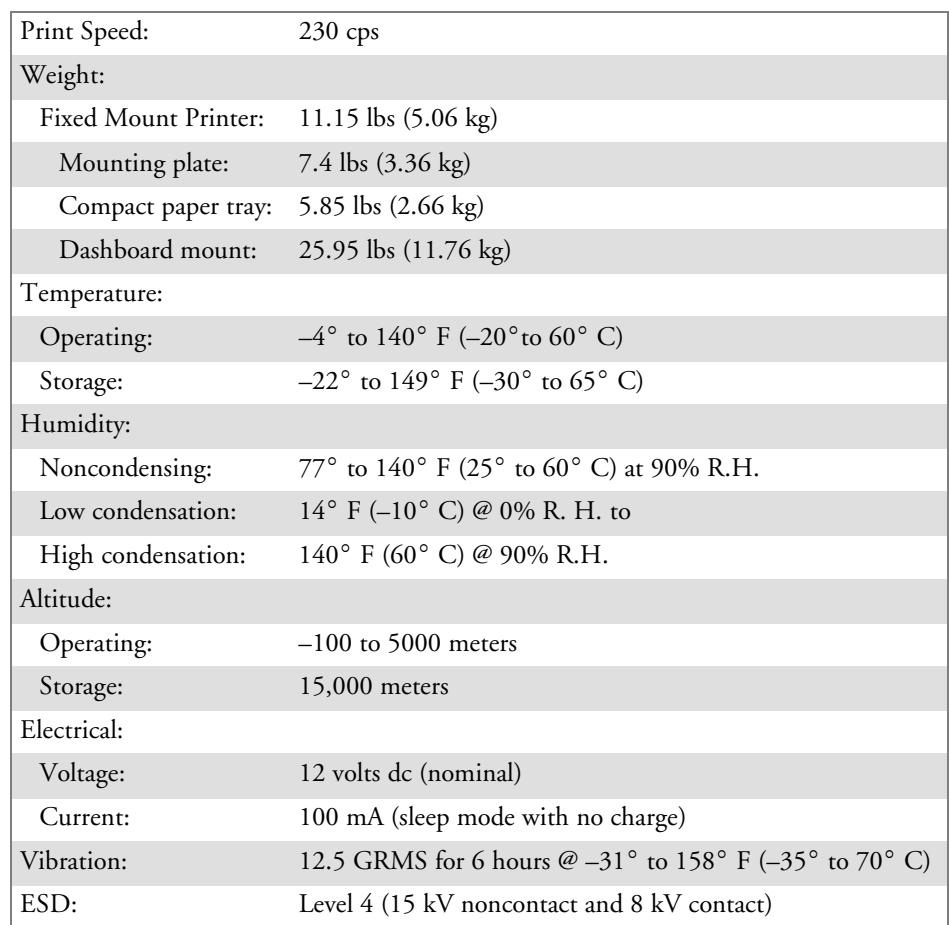

## Inside Sales

Contact Inside Sales at 1-800-255-6292 for these supplies:

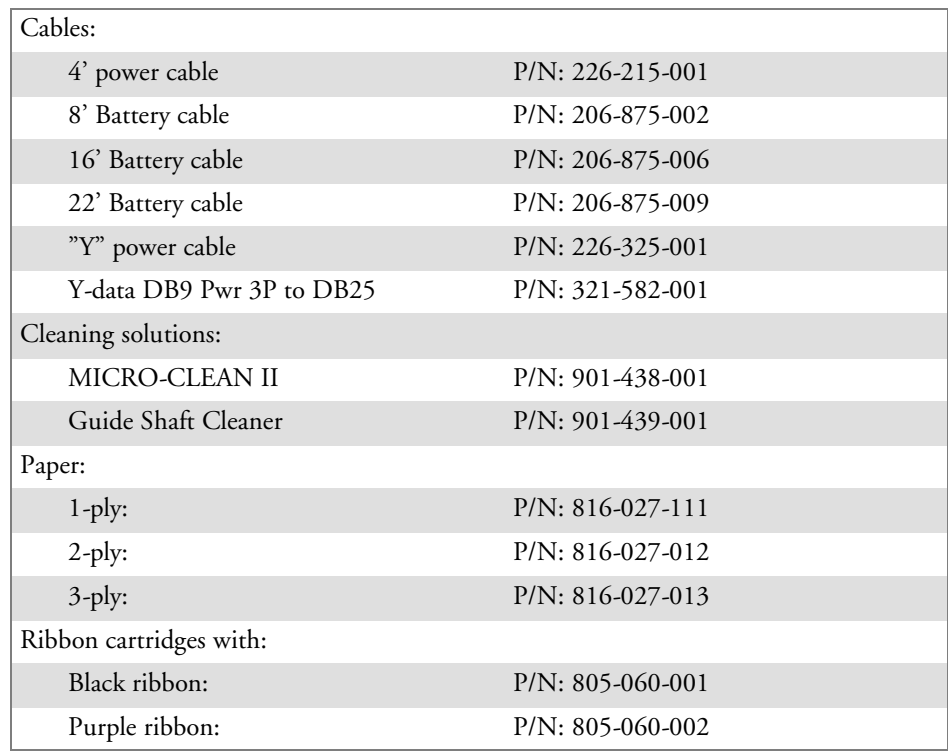

## What's New

The following information was added since the last release of this publication:

S Updated self-test information in Chapter 4, "*Troubleshootting*."

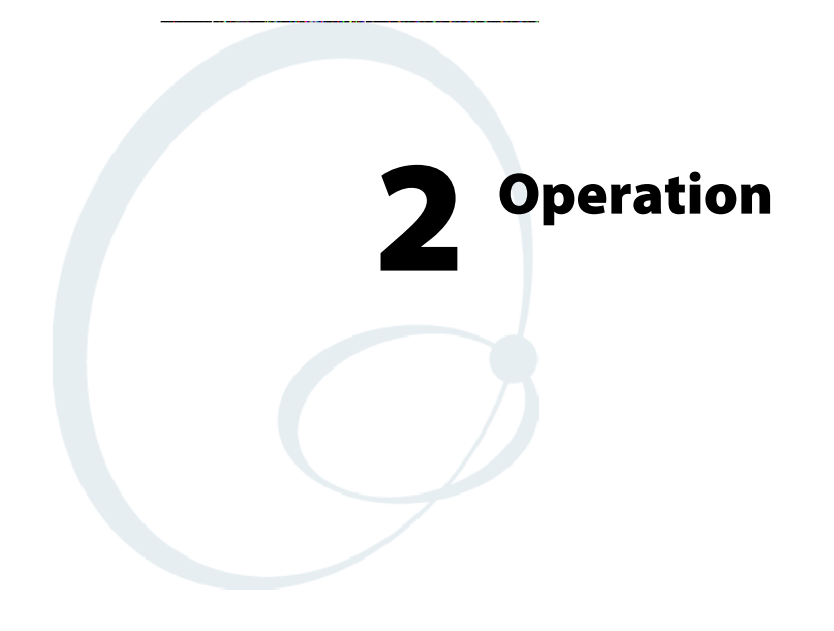

This chapter provides instructions how to set up the PK80 Series 80-Column Printer for the first time and lists some common printer behavior.

## Check List

Make sure the following tasks are done:

- Printer is unpacked.
- Packaging material is removed from around the printer. Save the box and materials for future use, such as servicing, relocations, etc.
- Twist tie is removed from the print head.
- Power cable is hooked up to the vehicle battery or power source.
- Printer is mounted in the vehicle.

The following tasks must be done. *Specific instructions for these tasks are described on the pages given*:

- **1** Install the ribbon cartridge *(page 13)*.
- **2** Load the paper into the paper tray *(page 15)*.
- **3** Feed the paper into the printer *(starting on page 19)*.

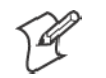

**Note:** Complete these tasks **before** starting any printer operations.

## Open the Printer

To open the PK80 Series Printer, place your hands on both corners, fingers under the lips, and lift upwards. To close, simply press down on the same areas.

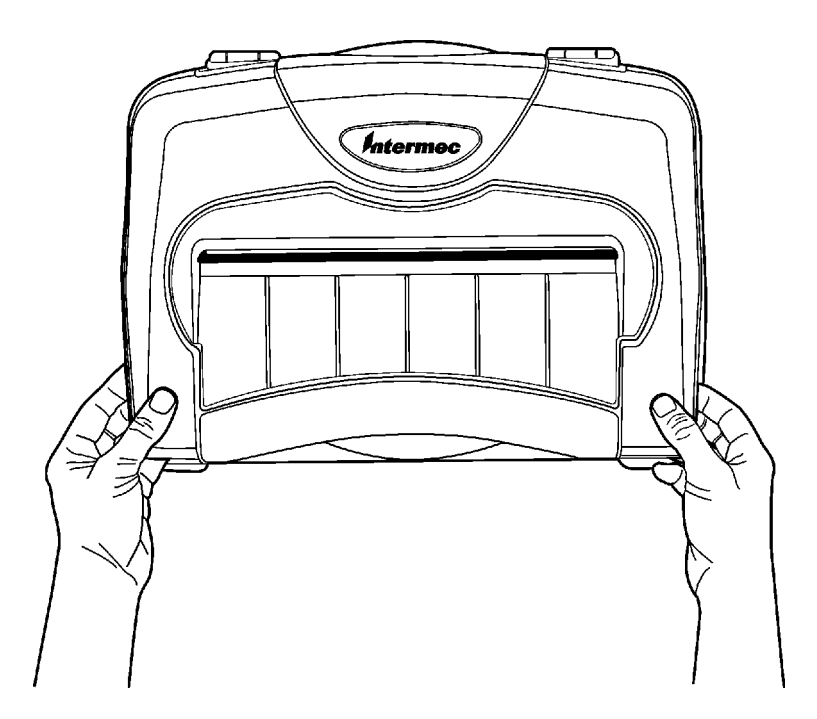

## Install the Ribbon Cartridge

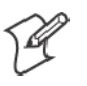

**Note**: Additional ribbon cartridges are sold separately. See "*Inside Sales*" in Chapter 1 for ordering information and part numbers.

Ensure that the ribbon cartridge is in the printer and is fully seated (cartridge makes a distinct "snap" or "click") with the visible portion of the ribbon straight and even before you do any printing.

- **1** Turn the ribbon advance knob (in the direction of the raised arrows) to remove any slack in the ribbon.
- **2** Squeeze the ribbon cartridge locking tab into the cartridge, then lower the cartridge over the print head.
- **3** Lower the tab side of the cartridge until it clicks.
- **4** Release the tab and press *down* on the arrow to fully seat the ribbon cartridge (tab clicks *outward*).
- **5** Turn the ribbon advance knob *(follow raised arrows)* to align the ribbon in the front of the print head.

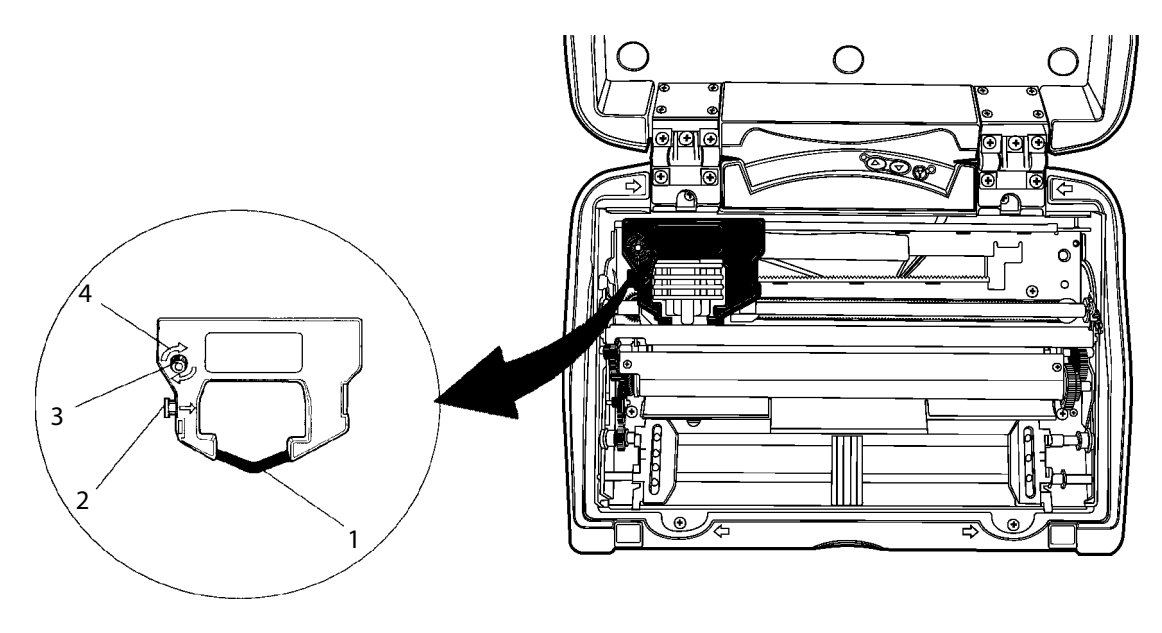

1 Ribbon 2 Locking tab 3 Advance knob 4 Tightens ribbon

## Adjust the Print Head Gap

When the printer is powered on or awakened, the print head will find "home" by advancing away from home, then returning to home, or by returning to home if starting from another location, such as where it stopped when the last printing job was complete.

When printing is complete, the print head remains where it stopped with a low hold energy applied to the print head. Further printing activity begins from this stopped point. If there is no activity after ten seconds, the print head returns to its home position and is no longer held in place. If the print head is moved from this position, the printer will relocate to its home position before printing again.

The head gap adjuster is near the printer mechanism on the side *opposite the green thumb wheel.* The print head adjuster has five notches between the print head and the platen for different paper thicknesses.

Verify the thickness of the paper loaded into the printer.

- If you are using single-sheet forms, set the head gap adjuster to the third notch *away from the paper.*
- If you are using multiple-sheet forms (2-ply or 3-ply), set the head gap adjuster to the fourth notch *away from the paper.*
- If you experience frequent head jams, set the head gap adjuster to the fifth notch *away from the paper*. This may stop the head jams.
- If the 2-ply and 3-ply paper have light printing, setting the gap adjuster to a closer setting will darken the print.

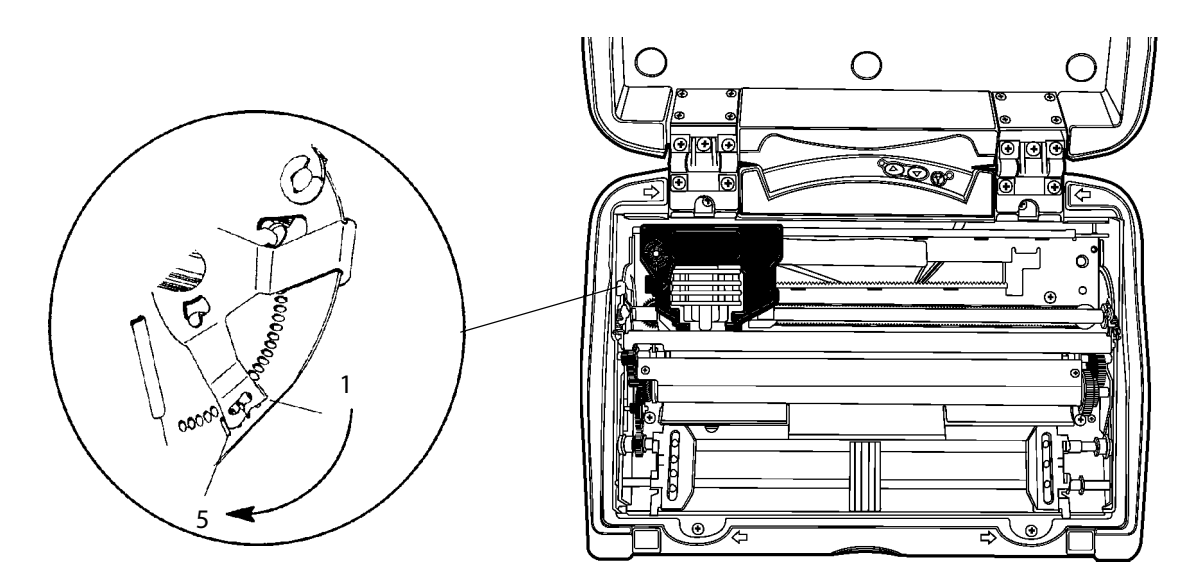

This illustrating shows the print head adjuster set on its third notch.

## Fill the Paper Tray

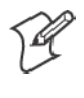

**Note:** Do not exceed the recommended amounts of paper quantity or thickness. When loading multiple-sheet paper, be sure to have the original faced up, with the leading edge towards the rear of the printer.

The Fixed Mount Printer can load paper from a compact paper tray *(next paragraph)*, a dashboard mount paper tray *(page 17)*, or a separate box.

## Fill the Compact Paper Tray

The compact paper tray is designed to hold 6.25" x 8.5" forms. Larger forms will have to be curved to fit in the paper tray box. The following instructions are written for 8.5" x 11" forms.

If you are using a compact paper tray to feed paper into the Fixed Mount Printer, then do the following to load paper into that tray:

**1** Hold a stack of paper, *up to 2.5 inches (6 cm) thick,* with the original on top. Bend the paper to fit the paper tray.

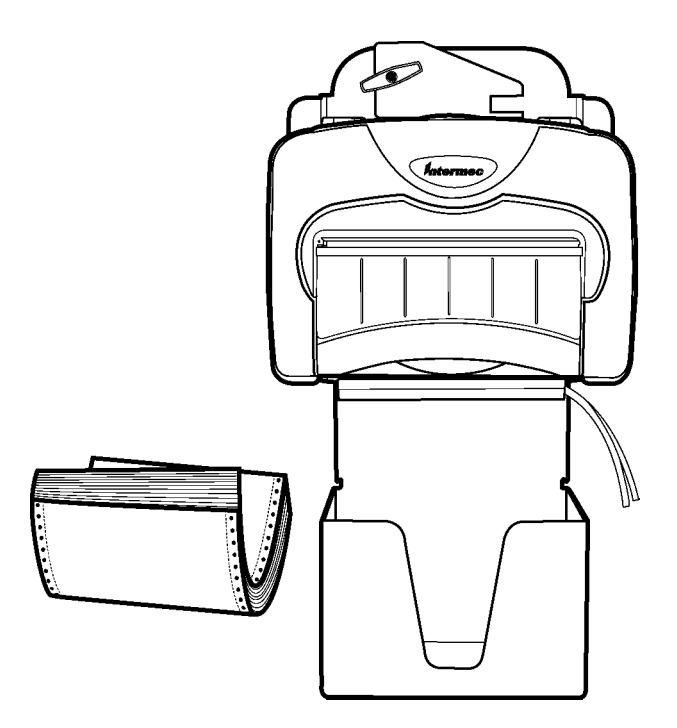

**2** Using the open area of the paper tray, lower the paper into the paper tray, then pull out your hand. The top of the form should be facing up and be nearest you.

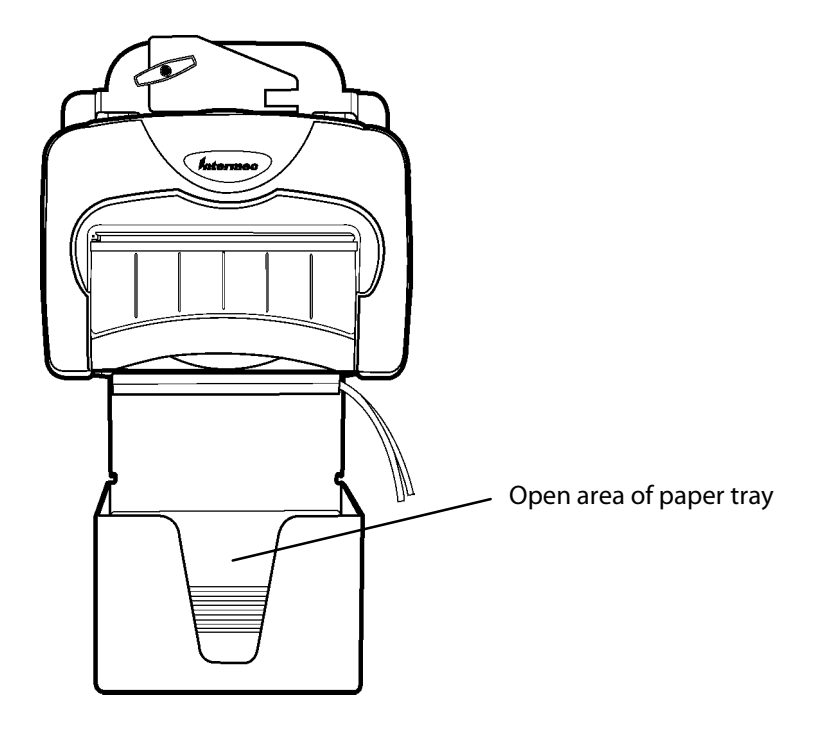

**3** Pull the top of the form out and up to the printer. Lift the lid and lay the paper onto the pinfeed holders. If you are looking at the front of the form at this point, then the paper is positioned wrong in the paper tray.

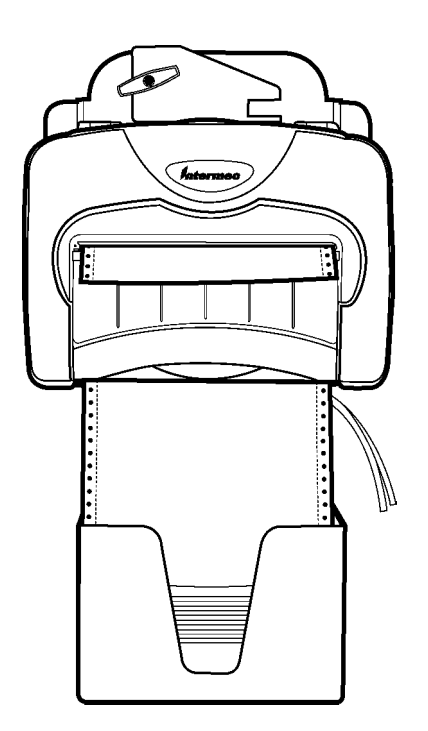

## Fill the Dashboard Mount Paper Tray

If you are using a dashboard mount, do the following to load paper:

**1** On the front door of the box area of the dashboard mount, pull the two latches with springs *(circled in the following illustration)* inwards (part A), then pull to open the door (part B).

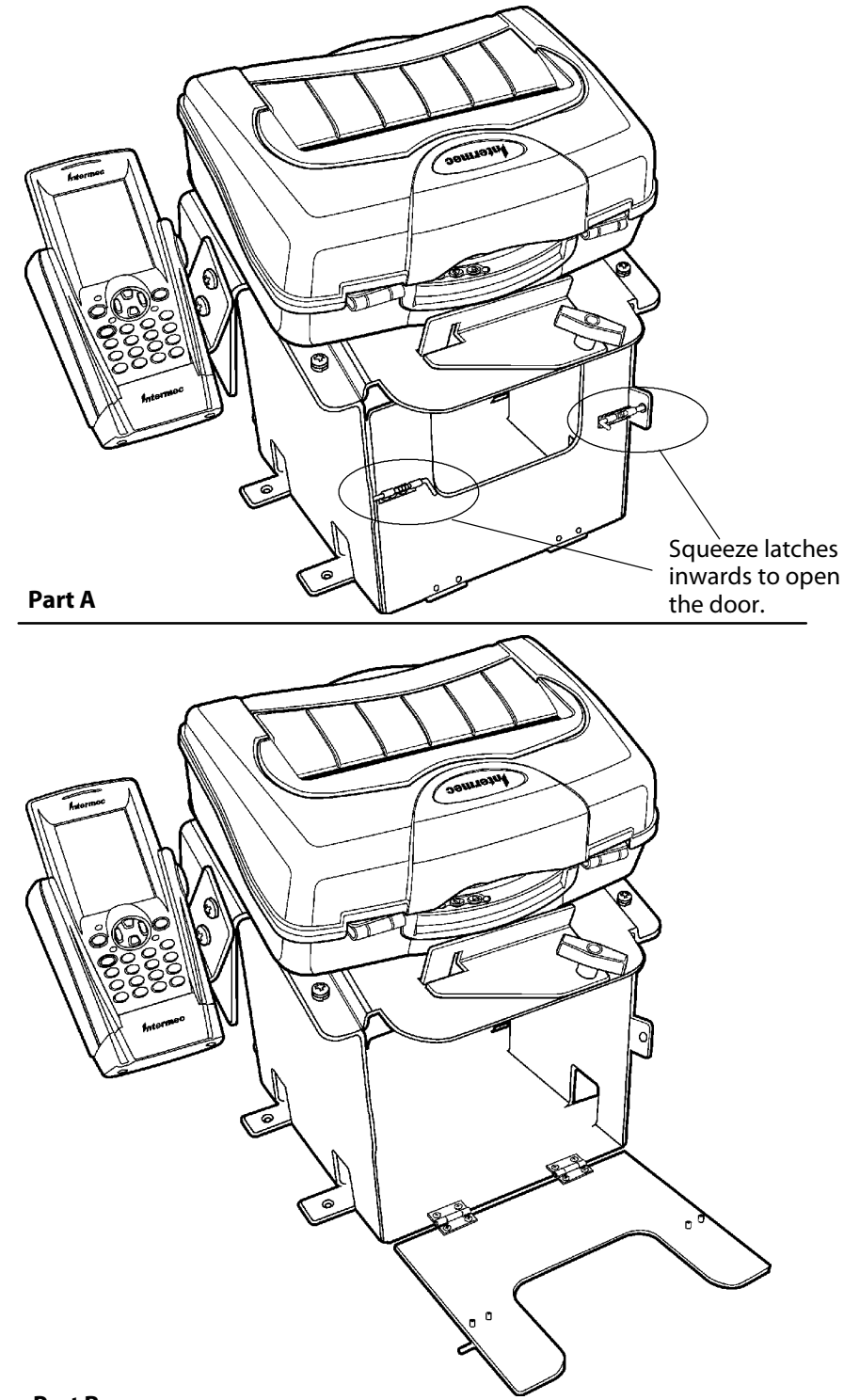

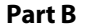

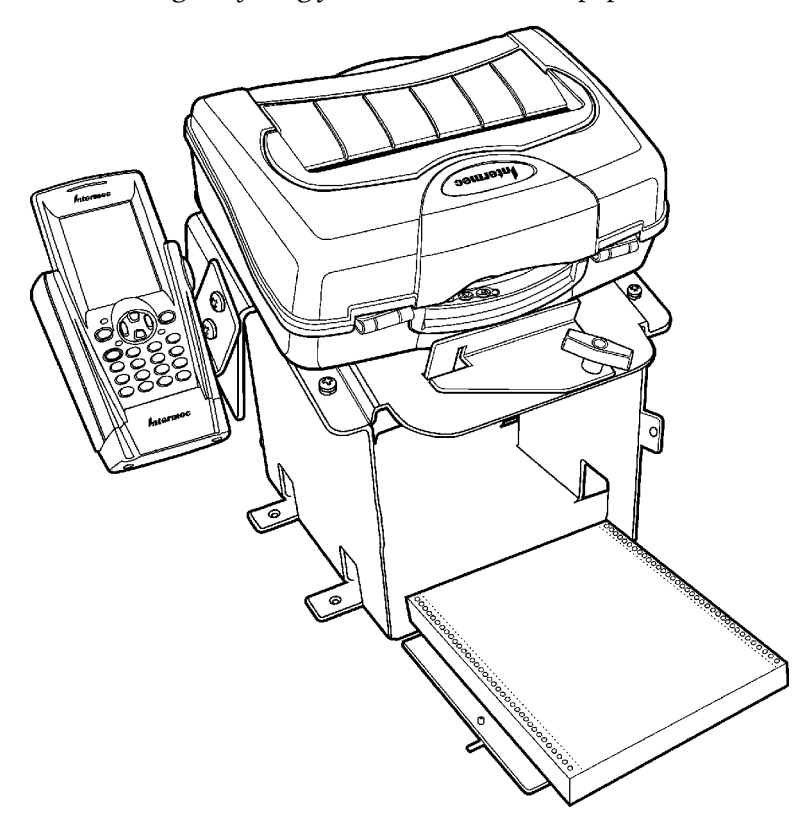

**2** *With the original facing you,* insert a stack of paper inside the box.

**3** Squeeze the latches inwards, close the door, release the latches to secure the door. Pull the top form out through the back, then over the printer into the mechanism. Paper loading instructions start on the next page.

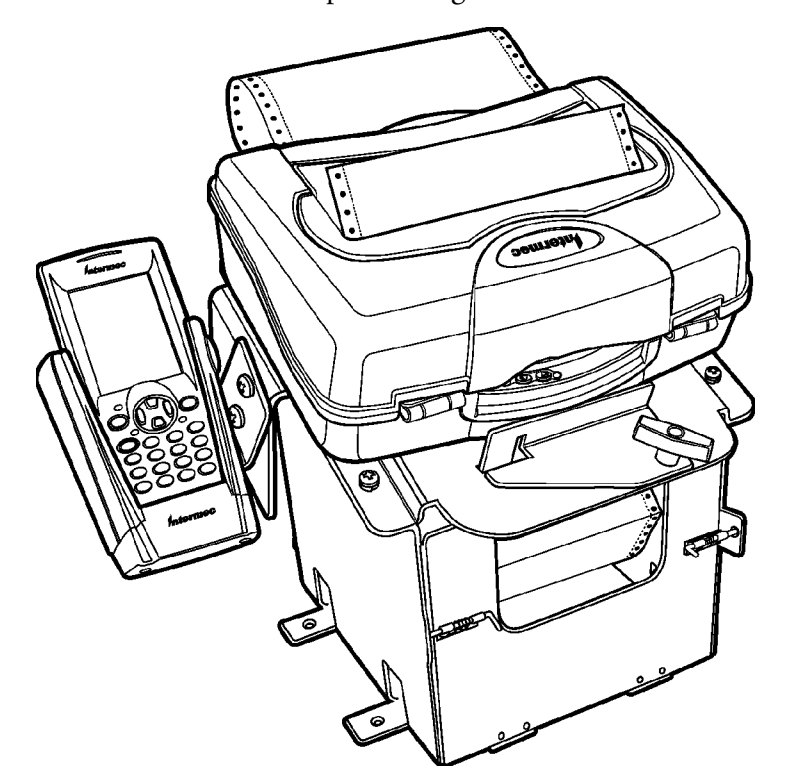

## Load Paper into Printer

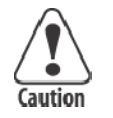

#### **Follow these steps to load the paper into the printer, or paper jams may occur.**

Paper for the PK80 Series Printer has perforated strips that fit onto the pinfeed holder pins, guiding the paper into the printer. This paper is sold separately in 1-, 2-, or 3-ply forms. *See "Inside Sales" in Chapter 1 for ordering information and part numbers.*

## Position the Paper

- **1** Open the pinfeed holders outward.
- **2** Take the top edge of the sheet of paper and position it, *original side facing down*, over the pinfeed holder pins.
- **3** Align the first few holes of the paper, on each side of the paper, onto the pinfeed holder pins.
- **4** Close the pinfeed holders.
- **5** Raise the paper bail.

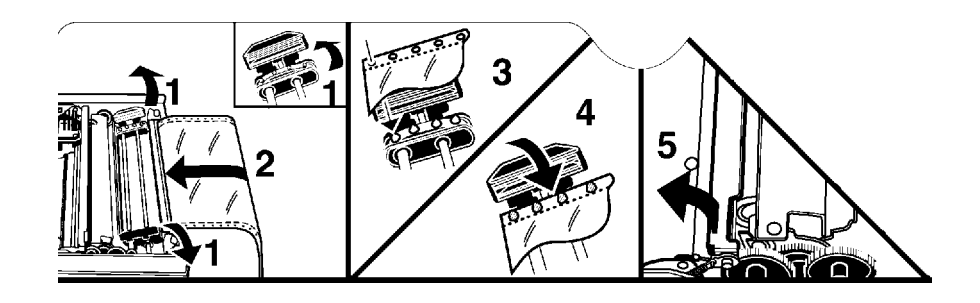

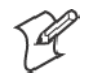

**Note:** Go to the next page to adjust the pinfeed holders.

## Adjust the Pinfeed Holders

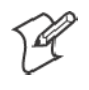

**Note:** There are two pinfeed holders, one next to the green thumb wheel and one opposite the same wheel. Always loosen the pinfeed holder opposite the green thumb wheel.

Adjusting the pinfeed holder next to the green thumb wheel may cause information to print in the wrong place. If this pinfeed holder is moved, correct its location by releasing the pinfeed holder tab, moving the pinfeed holder as close to the green thumb wheel as possible, then locking the pinfeed holder tab, before adjusting the opposite pinfeed holder.

*If the paper does not properly fit on the two pinfeed holders* Follow these steps to adjust the area between the two pinfeed holders to fit the width of the paper. See the illustration on the next page.

- **1** With the pinfeed holders open, release the locking tab on the pinfeed holder *opposite* the green thumb wheel.
- **2** Adjust the pinfeed holders to align the pins with the paper.
- **3** Close the pinfeed holder.
- **4** Ensure that the paper is smooth (no folds, bulges, bows, etc.) between the pinfeed holders. If so, push the locking tab down on the pinfeed holder that you adjusted.

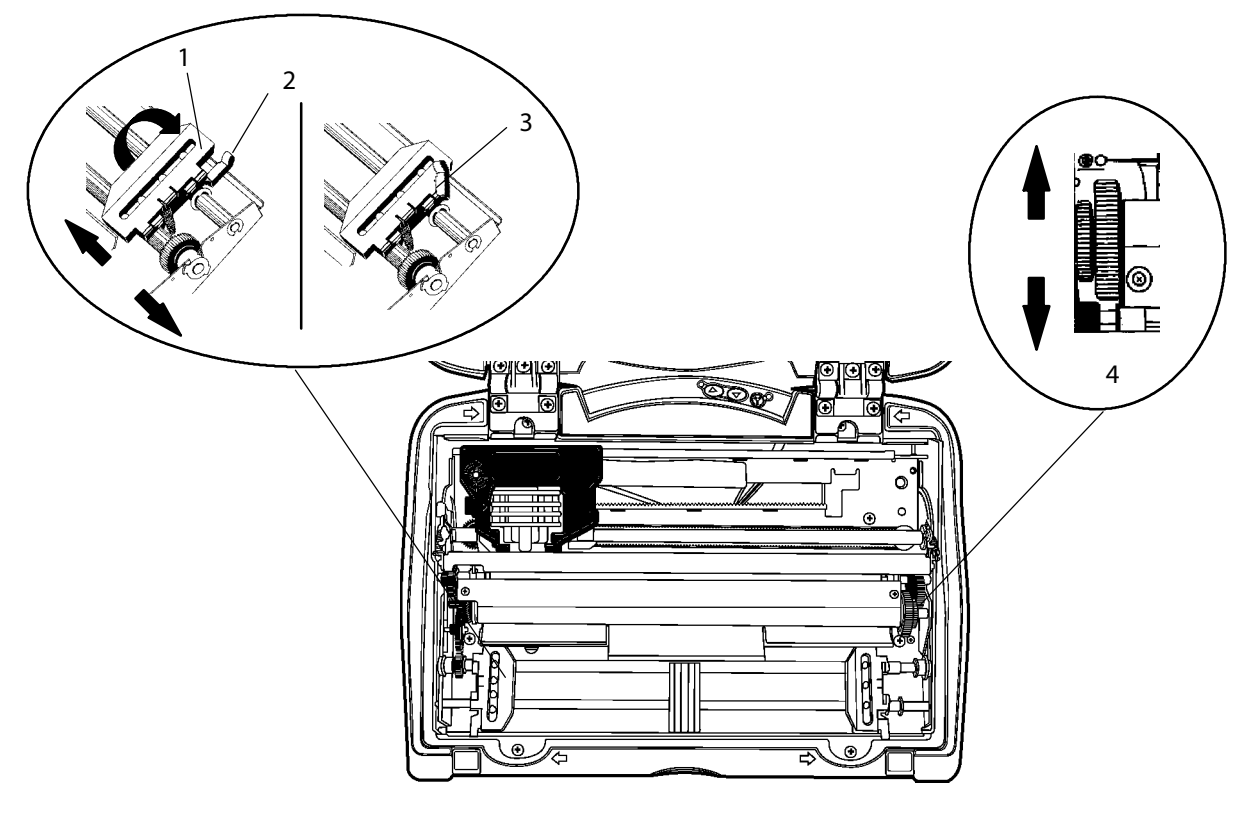

1 Pinfeed holder

- 2 Locked pinfeed holder locking tab
- 3 Released pinfeed holder locking tab
- 4 Thumb wheel (green)

## Set the Paper

Do the following to feed the paper into the printer:

- **1** Press, and hold, the **Forward** button on the user panel to feed the paper into the printer **(6)**.
- **2** Lower the paper bail **(7)**. An empty printer autofeeds new paper approximately 0.1" (0.25 cm) beyond the top of the paper bail.

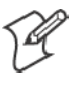

**Note**: The ideal distance to feed paper beyond the paper bail may vary due to environmental conditions (such as humidity) and specific aspects of certain paper. Use the green thumb wheel to position the paper to a desired distance per your conditions.

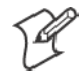

**Note**: If your paper has a preprinted logo on every page, make sure the print head is below the preprinted logo. If not, you can adjust the position of the paper, either by pressing, then releasing, the **Forward** button to move the paper forward or the **Reverse** button to move the paper back, or by using the green thumb wheel.

**3** Close the printer lid. Make sure the paper will pass through the paper slot when the printer starts printing.

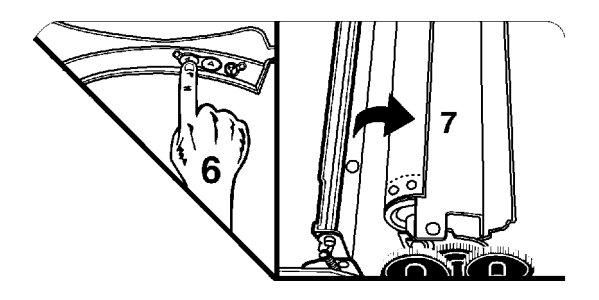

## Printer Behavior

This lists behaviors you can expect when working with your printer.

## Expectations

Below are some tips to remember when working with Bluetooth:

- The Bluetooth connection is automatically closed when the printer falls asleep.
- The Bluetooth connection is automatically closed when there has been no Bluetooth activity for a period of time. You can configure this period of time via the {BL:xxx} command, where "xxx" ranges from 60 to 65535 seconds (1 minute to more than 18 hours).
- For the Bluetooth Query, add the "I" parameter, which responds with the inactivity timer specified in the previous bullet.

See Appendix A, "*Commands*" for more information about the "I" parameter and the inactivity timer.

## **Indicators**

If the power LED is green, but the printer is not printing, press and hold both the **Forward** and **Reverse** buttons. If the power LED lights up, refer to the following table:

**Printer Failure Indicators**

| <b>Sets of Beeps</b> | <b>Meaning</b>                     |
|----------------------|------------------------------------|
| 1 set of 13 beeps    | Configuration error.               |
| 2 sets of 3 beeps    | Paper Out.                         |
| 3 sets of 4 beeps    | Home switch failure.               |
| 4 sets of 2 beeps    | Head Jam.                          |
| 4 sets of 4 beeps    | Flash write error.                 |
| 12 sets of 12 beeps  | Operating system software failure. |

### Printer Runs Out of Paper

When a paper outage occurs, the printer emits three short beeps, pauses, then emits three more short beeps to indicate the printer is out of paper. Below is what you should expect when you do any of the following:

#### **Do nothing**

The printer times out, reports a "Time Out" status, cancels the print job, and cancels automatic reporting.

#### **Insert paper before the printer times out**

The printer reports a "Paper In" status and resumes printing.

#### **Stop the print job— press the Forward button**

The printer reports a "Kill Job" status, flushes the print buffer, cancels automatic reporting, and readies for another print job.

#### **Turn off the printer — press both the Forward and Reverse buttons**

The printer reports a "Printer Off" status, flushes the print buffer, cancels automatic reporting, and shuts down.

See Chapter 1, "*Introduction*," for information about the **Forward** and **Reverse** buttons on the control panel.

The printer reports all activity to the print job status report described on the next page.

### Printer Head Jams

When the printer head jams, the printer emits two short beeps, pauses, emits two more beeps, pauses again, and continues until it emits eight beeps in all. What to expect when you do one of the following:

#### **Do nothing**

The printer times out, reports a "Time Out" status, cancels the print job, and cancels automatic reporting.

#### **Stop the print job— press the Forward button**

The printer reports a "Kill Job" status, flushes the print buffer, cancels automatic reporting, and readies for another print job after the print head jam is cleared.

#### **Turn off the printer — press both the Forward and Reverse buttons**

The printer reports a "Printer Off" status, flushes the print buffer, cancels automatic reporting, and shuts down.

See Chapter 1, "*Introduction*," for information about the **Forward** and **Reverse** buttons on the control panel.

Go to page 14 for information about the print head.

The printer sends all activity to the print job status report described on the next page.

### Print Job Status Report

This simple protocol assures that data delivered to the printer is printed without mechanical error. Each print job to be monitored begins with an "ESC s n" command, where the "ESCs" marks the start of the print job, and bit fields within "n" specify the level of error reporting. The end of the print job is marked by an "ESC e" command.

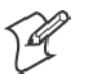

**Note**: Spaces are not part of the actual sequences. They are only included here for readability.

Once the print job status is enabled, any detection of a requested condition (see the definition of "n" below) is reported immediately, without the need to query the printer. The printer will send the same string that results from receipt of a status command (ESC{ST?}). In addition, if requested, the printer will automatically send the status when the last print line or FormFeed within the start/end markers is complete.

• ESC s n Start of print job  $(0x1B 0x73 n)$ 

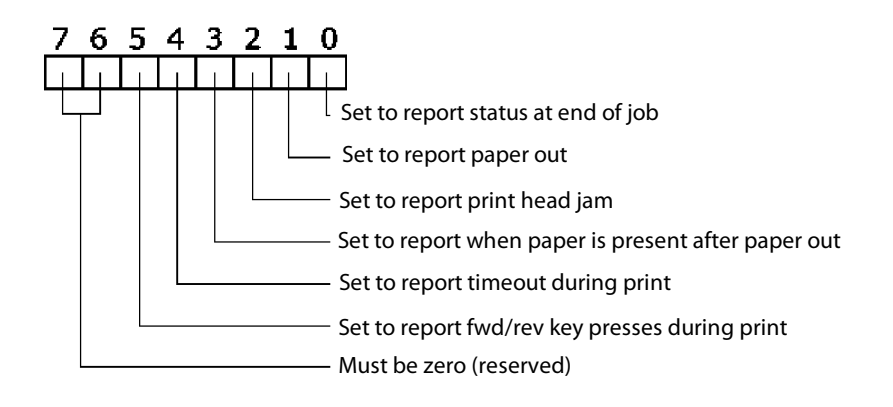

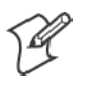

**Note**: An *n* of all zeroes (0x00) will cancel any active auto status messages set by a previous **ESC s n** without an **ESC e**.

• ESC e End of print job  $(0x1B 0x65)$ 

Response is identical to the status command with Paper Jam and Print Status fields added. Status can still be requested by sending the usual sequence (ESC{ST?}). See Appendix A, "*Commands,*" for information.

## Timing Out

When a time out occurs (ESC{BLI}), a status request is sent indicating the printer has timed out. The current print buffer is flushed, and subsequent automatic reporting is cancelled.

The printer will not time out if the sixth bit is set (cancel timeout) when the **ESC s n** command is sent to mark the beginning of the print job. If the job has completed printing and the printer is idle, then pressing the **Forward** button on the control panel will not send the "print job kill" message, since there is nothing in the print buffer.

However, pressing both the **Forward** and **Reverse** buttons to turn the printer off will generate the printer off message.
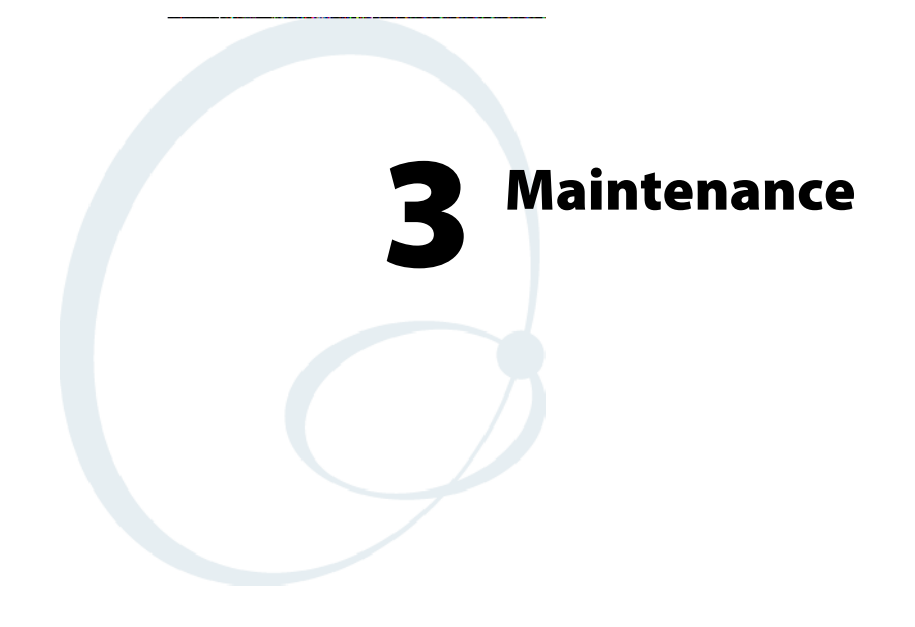

The printer lasts longer and performs better when it is operated correctly and kept clean.

# Operation Guidelines

#### **Do**

Ensure that the computer remains connected to the printer throughout printing or operation.

Make sure the printer cover is closed *(except during maintenance or when loading paper)*.

Ensure there is paper properly installed in the paper tray or dashboard mount.

Disconnect the printer power cable when jump-starting the vehicle.

Clean the external surface of the printer using a soft cloth moistened with mild soap and water, a good quality cleaner, such as MICRO-CLEAN II, and if necessary, rubbing alcohol.

Make sure your printer is loaded with paper before communicating with your mobile computer.

#### **Do Not**

Spill liquids or food crumbs into the printer.

Sit or stand on the printer.

Use solvents or abrasive cleaners on the printer.

Rest objects on, under, or against the printer.

Allow the printer to be knocked over or physically damaged.

Start or stop the vehicle engine while printing.

Overload paper tray *(paper jams will occur).*

Use objects to remove paper from between the print head and platen *(damage to mask spring/ print head will occur)*.

## General Cleaning

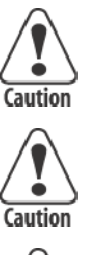

**Do not use glass cleaners with ammonia. Permanent damage to the printer cover will occur if such glass cleaners are used.**

**Do not use abrasives or solvents (or any product containing these substances) to clean any part of the unit. Permanent damage to the printer will occur if such substances are used.**

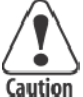

**Never use ketonic solvents (acetone or ketone) or aromatic solvents (toluene or xylene) to clean any part of the printer. Doing this can damage the printer.**

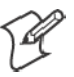

**Note:** MICRO-CLEAN II is the only cleaner recommended for this purpose. Other cleaners can damage the case.

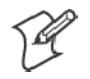

**Note**: GUIDE SHAFT CLEANER is recommended for cleaning your 80-column printer guide shafts. Cleaning the printer guide shaft can reduce the number of head jams caused by dirt and buildup.

Both cleaners are sold separately. See "*Inside Sales*" in Chapter 1 for ordering information and part numbers.

Periodic cleaning helps maintain the appearance and reliability of the printer. When cleaning the printer, inspect both the outside and the inside for obvious signs of damage, wear, or impending failure.

# Outside Cleaning

Do not pour liquid cleaners directly on the printer case. Instead, dampen a soft, lint-free cloth with a quality cleaner and clean the exterior surfaces with this cloth. *Do not use solvent solutions.* Inspect all cables and the remote terminal holder or vehicle dock for damage.

# Inside Cleaning

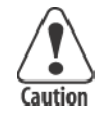

#### **Let the printer cool before you clean the inside of the printer, or you may burn your fingers.**

Open the printer cover and inspect the ribbon cartridge and all visible moving parts on the printer mechanism for signs of wear or damage.

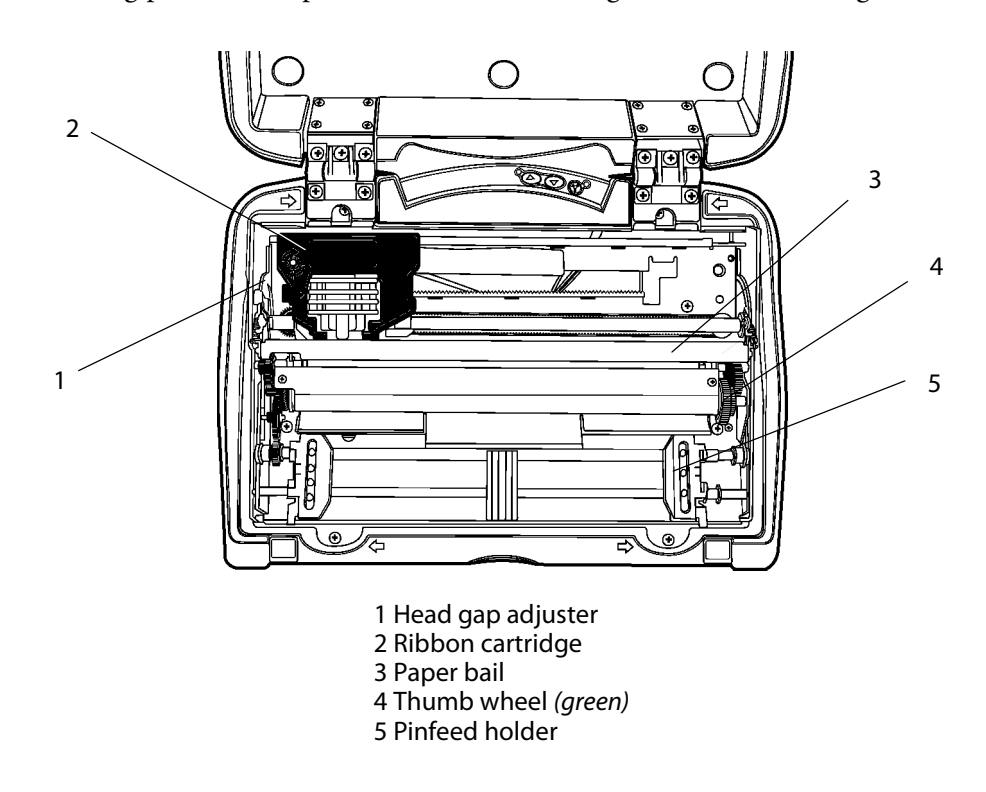

This illustration shows the visible moving parts of the printer mechanism.

Use a low-pressure, dry air source, such as "canned air" available at electronic supply houses and typewriter repair facilities, or a vacuum, to remove accumulated paper dust from the printer mechanism.

The printer ribbon contains a special lubricant to ensure that the fine dot wires inside the print head receive adequate lubrication. Replace the ribbon frequently to prolong the life of the print head. The printer requires no additional user-applied lubrication. Ribbon cartridges, available in black or purple, are sold separately. See "*Inside Sales*" in Chapter 1 for ordering information and part numbers.

## Old Ribbon Cartridge Removal

Physically move the print head mechanism to an open area, then do the following to remove the old ribbon cartridge:

- **1** Squeeze the ribbon cartridge locking tab (on the side of the cartridge) against the ribbon cartridge.
- **2** Lift the ribbon cartridge to remove the ribbon from the print head. Ensure the ribbon does not catch.
- **3** Lift the ribbon cartridge out of the printer.

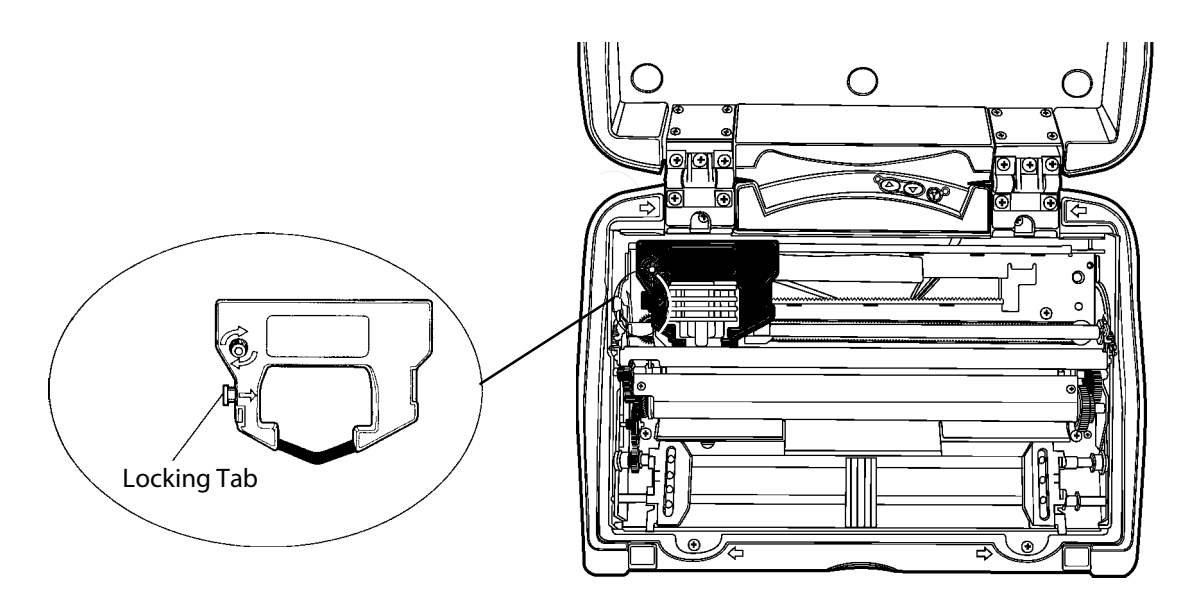

## Mask Spring Cleaning

Look at the mask spring behind the print head. If the mask spring needs to be cleaned, go on to the next page. If the mask spring appears to be in good condition, install a new ribbon cartridge as described on page 13.

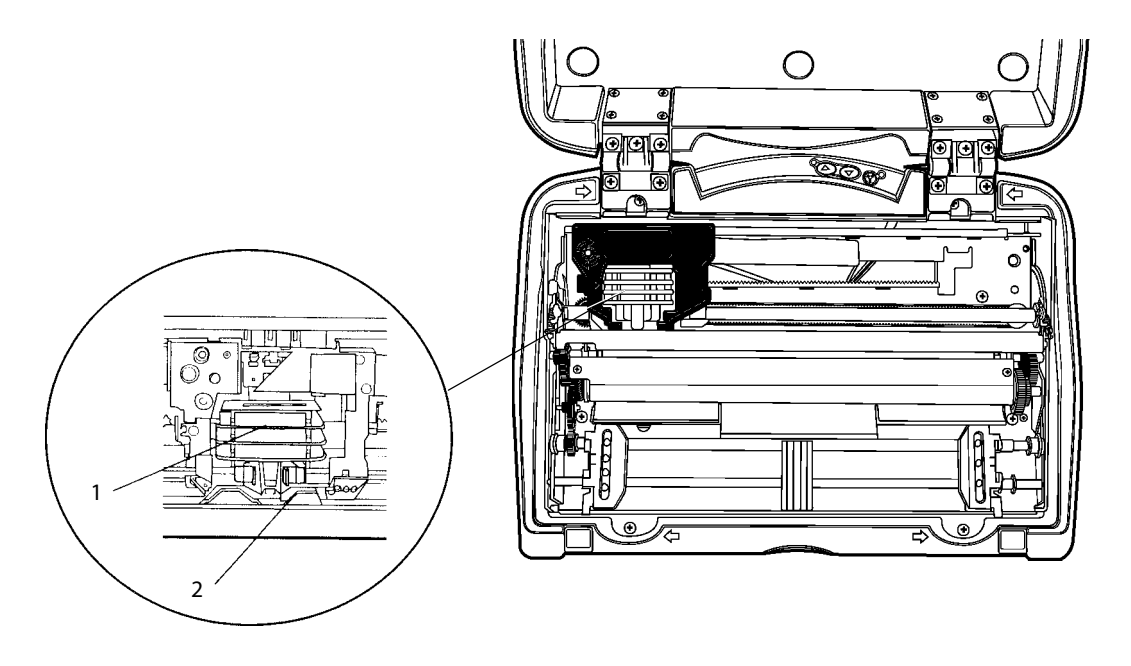

1 Print head 2 Mask spring

Do the following to clean the mask spring:

**1** Unlatch the print head locking tabs to release the print head, lift the print head and set aside, then lift up the paper bail. *Do not detach the print head unit.*

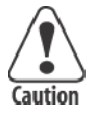

#### **Never use a sharp object, such as pinchers, to clean between the print head and the platen (rubber roller). This can damage the mask spring and print head.**

- **2** Remove the clear plastic paper guide that seats the mask spring, if necessary. Use your fingernails to loosen the base of the paper guide, then pull the paper guide straight up from the printer mechanism.
- **3** Remove the metal mask spring from the paper guide and clean with a quality cleaner. Replace if damaged.
- **4** Put the good, clean mask spring into the paper guide and install the paper guide into the printer.

**5** Close the paper bail, reinsert the print head, latch the two print head locking tabs, and install the ribbon.

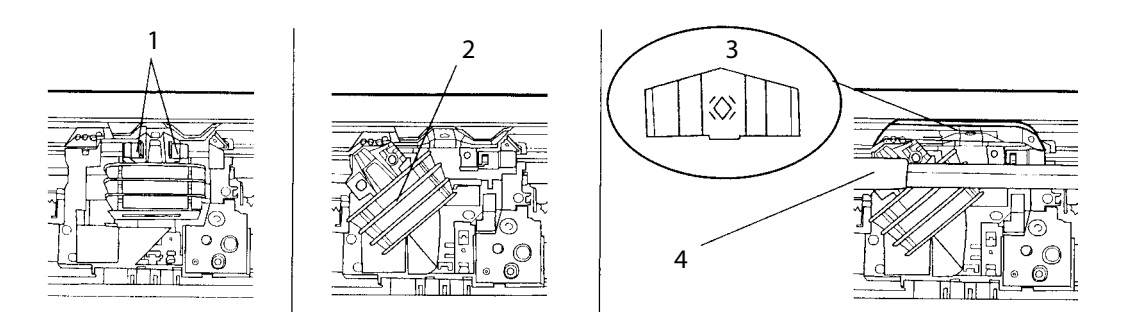

1 Print head locking tabs 2 Print head (lifted aside) 3 Mask spring 4 Paper bail (raised)

#### **Chapter 3** *—* **Maintenance**

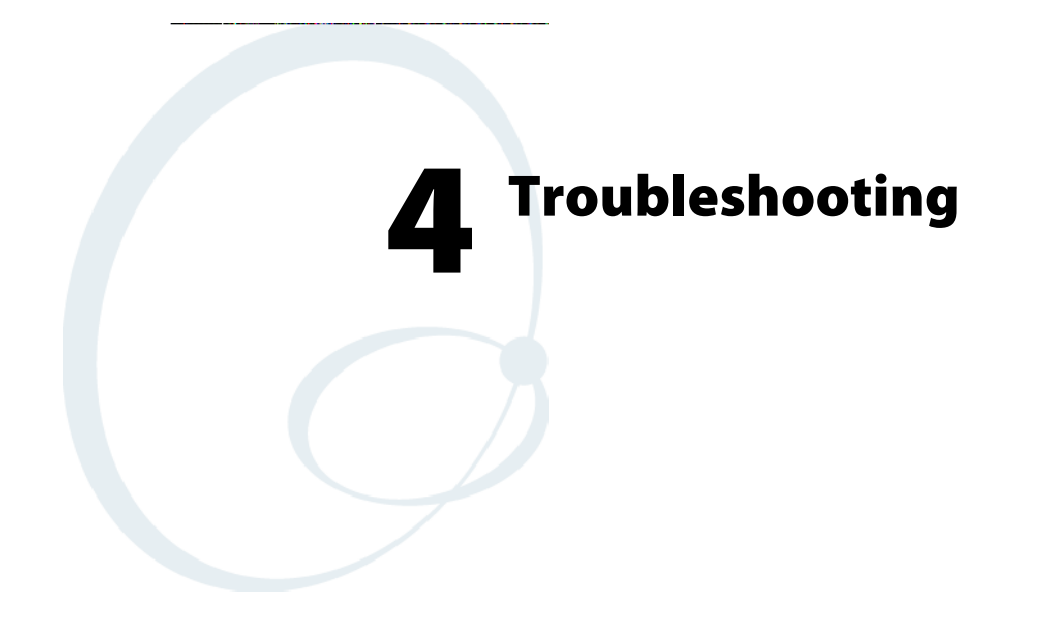

This chapter helps you correct printing problems that may occur. If you experience a printing problem, you can perform several tests to find and possibly cure the problem.

# Check the Power Source

The printer will automatically power down after a configurable period of inactivity. Activity is either sending data or pressing a button. The timer resets during printing. You can awake the printer either by sending data or pressing either the **Forward** or the **Reverse** button on the user panel.

If there is power, the power LED turns on and the print head moves to its "home" or starting position. If the printer emits beeps and power LED lights up or flashes, observe the number of beeps and flashes and refer to the table on page 38 for an error message.

If there is no reaction from the printer after pressing a button on the user panel, or only the power LED blinks, verify that the power cables are properly connected between the printer and its power source (internal battery, vehicle cable, or ac). If neither of these steps "wake" up the problem printer, then return the printer for service.

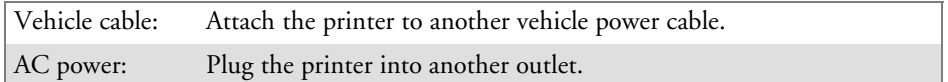

# Large Print Jobs

Printing large files with 15 pages or more can cause lost data issues because of limited printer buffer size and time out length on the mobile computer. To prevent problems, you can adjust the time out lengths on the mobile computer. If you encounter a problem concerning large print jobs, contact Customer Support at 800-755-5505 for further help

## Printer Cold-Boot

Should you need to reset the Fixed Mount Printer, simply remove power from the printer, wait a few moments, then return power to the printer.

# Self-Test

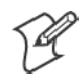

**Note:** Each time the printer is powered up, it reads flash values into RAM. As long as the printer is on and awake, it updates those values in RAM. When the printer is powered off, or falls asleep, the values are written into flash. If power is disconnected instead of the printer being powered off or falling asleep, then updates in RAM are lost.

Press and hold the **Forward** button through a form feed (more than five lines). If it is still held down at the end of the form feed, it prints the selftest. Internal tests are performed and a 1-page report is printed. This report provides helpful tips in diagnosing/troubleshooting printer problems.

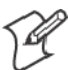

**Note**: You can abort the self-test by pressing a button while it is printing.

When the self-test is performed, the following actions occur:

- Voltage and ambient temperature are obtained
- Validity of diagnostic block program is checked
- Validity of BootBlock program is checked
- Validity of control program is checked
- Validity of loaded fonts is checked
- Self-test report is printed

The self-test report is divided into sections. See page 36 for a sample.

The printer model number is given on line 1 (first line). This identifies the printer type being used, such as PK80F.

The serial number of the printer is listed on line 3 under the "Serial#" heading on line 2. The serial number is also on the inside of the printer.

The "Auto Feed" setting, on line 13, is a configurable item. "CR" Carriage Return means no auto linefeed. This is the most common setting for applications. "CR+LF" means a linefeed will be added to each CR. This setting can produce double-spacing of reports.

The "Interface Mode" setting, line 14, lists the interface protocol for the printer. A typical setting can be DTR with no, odd, or even parity.

"Baud Rate" on line 16, lists the baud rate for the printer. Most application software autobauds so you do not have to select it. Bit rate is commonly set to 19200 (19.2K) or 9600 bps.

"A2D History," lines 63 through 66, is the history for voltage measurements and temperature measurements, as recorded by the printer.

"Head Jam History" on lines 68 through 71, gives information on head jams. If the printer is having frequent head jams, these lines can assist in determining the problem.

"Direction" tells which way the head was moving, "left" toward home and "right" away from home. Home position is at the extreme left, toward the green thumb wheel.

"Step" is the acceleration step at the jam. "0" means no steps were taken, "15" means all steps were taken. "1–14" means printer jammed during acceleration or deceleration.

"Speed" is the acceleration speed of the print head when the jam occurred.

"Temp" is the ambient temperature at the last head jam. The temperature is listed in Celsius.

"Position" of carriage at the jam in  $1/720$  inches =  $12$  \* step position. Divide the number by 12 to get the step position. There are 512 steps across the page. If it is jamming in the middle, it is more likely a dirty ribbon or obstruction in the print head's path.

"Head Dot Pattern," appearing after "Total Head Jams," is printed to verify the individual dot wires. There should be nine dots. If some are missing, it could be a print head failure or a circuit board failure.

"Error Log" information appears in the second-to-last group of lines, This information is cleared after every self-test. This information is very helpful in determining problems.

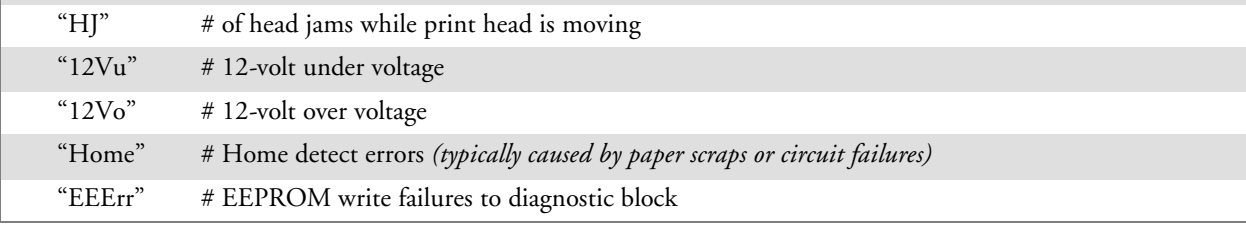

All other values are informational only. Remember that these values are cleared after the self-test.

### Sample Self-Test

**Note:** Lines 10–19 are factory-default printer settings. Take note of these lines when reading the self-test report.

```
1 Intermec PK80F
2 Copyright 2003 All Rights Reserved
3 Serial# MFG Date –––––––––Hardware–––––––––
4 1234567 01/24/05 PK80F 8in Impact Printer
5 Printer Firmware: – Version 5.54
6 BootBlock: – Version 5.06
7 Comm Controller: – Version 5.30
8 Flash/RAM Memory: – 8/4 Mbit
9
10 Printer Configuration:
11 Printer Timeout: 60S<br>12 RF Power Down Timeout: Never
    RF Power Down Timeout:<br>Auto Feed:
13 Auto Feed: CR=CR LF=CRLF
14 Interface Mode: LP
15 Beeper: 0n<br>16 Baud Rate (Serial RS-232): 19.2K
16 Baud Rate (Serial RS-232):
17 Data Bits (Serial RS-232): 8
18 Parity (Serial RS-232): None
19 Handshaking (Serial RS-232): Hardware
20
21 Wireless RF Printer Configuration:
22 Wireless Device Address: 00:80:37:19:3A:23
23 Wireless Device Name: "PK80-1234567"<br>24 Wireless Service Name: "Wireless Prin
24 Wireless Service Name: "Wireless Printer"<br>25 Wireless Profile: "Serial Port (SPP)
25 Wireless Profile:
26 Class of Device/Service: 040680 Rendering Imaging Printer<br>27 Discoverable: Yes
     Discoverable: Yes
28 Connectable: Yes
29 Bondable: Yes
30 Encryption: No
31 Authentication: No
32 Passkey: Key present
33 Inactivity Disconnect Timeout: 60S
34
35 Fonts: LOC CPI *–––DESCRIPTION–––* V *–DATE–* *–––NAMES–––*
36 R 10.5 255CH PICA CP437 REG 3 02/06/03 PR437 A(41H)
37 R 12.7 255CH ELIT CP437 REG 3 02/06/03 ER437 B(42H)
          38 R 10.5 255CH PICA CP437 ITA 3 02/06/03 PI437 C(43H)
39 R 12.7 255CH ELIT CP437 ITA 3 02/06/03 EI437 D(44H)
40 D Vary 224 CH TRADTN ARABIC 4 06/20/01 ARABT d(64H)
41 D Vary 224 CH SMPLFD ARABIC 4 07/11/01 ARABS e(65H)
42 D Vary 224 CH E-MAPD ARABIC 4 07/11/01 ARABE f(66H)
43 D 10.5 224 CH GREEK-DOS MAP 3 02/01/01 GRDOS g(67H)
44 D 10.5 224 CH GREEK-WIN MAP 4 02/01/01 GRWIN h(68H)
         45 D 10.5 255CH PICA ISO01 REG 2 10/30/01 ISO10 i(69H)
46 D 12.7 255CH ELIT ISO01 REG 2 10/30/01 ISO12 j(6AH)
         10.5 ISO 8859-09 PICA<br>2 12.7 ISO 8859-09 ELITE
48 D 12.7 ISO 8859-09 ELITE 2 04/18/03 ERI09 k(6BH)
49 D 10.5 Hebrew ISO8859-8 Map 2 09/29/03 HBISO m(6DH)
50 D 10.5 Hebrew DOS CP862 Map 2 09/29/03 HBDOS n(6EH)
51 D 10.5 254 CH CYRILC CP-866 3 03/27/01 CY110 +(2BH)
52 D 10.5 255 CH CYRILC 8859-5 3 03/27/01 CY210 -(2DH)
53 D 10.5 Code Page 852 PICA 2 05/13/02 DL210 ^(5EH)
54 D 12.7 Code Page 852 ELITE 2 10/28/02 DL212 _(5FH)
```

```
55 D 9.0 DOS10 W/ EURO @ 0x7F 4 05/17/02 DOS10 p(70H)
56<br>57
    57 Current Statistics:
58 Battery Voltage: 13.2V<br>59 Total Pages: 205
      Total Pages: 205<br>Cold Starts: 56
60 Cold Starts:
61 Warm Starts: 1345
62
63 A2D History
64 Curr Low High Min Max Error Page Count
           65 12V: 13.20 00.00 00.00 07.00 16.80 00.00 00000 00000
66 000 000 000 000 000 000
67
68 Head Jam History
69 Total Head Jams: 1
70 Motion Direction Ramp Step Speed Temp Position Page
71 Print Right Const 000 High +00.0C 00708 00183
72
73 Head Dot Pattern
74
\begin{aligned}\n\begin{bmatrix}\n\text{---} \\
\text{---}\n\end{bmatrix} & = & -\end{aligned}75
76 Error Log
    77 HJ 12Vu 12Vo Home EEErr
78 00000 00000 00000 00000 00000
79
60 !#$%&()*+:;<=>?ABCDEFGHIJKLMNOPQRSTUVWXYZabcdefghijklmnopqrstuvwxyz01234567890
61 #$%&()*+:;<=>?ABCDEFGHIJKLMNOPQRSTUVWXYZabcdefghijklmnopqrstuvwxyz01234567890!
62 $%&()*+:;<=>?ABCDEFGHIJKLMNOPQRSTUVWXYZabcdefghijklmnopqrstuvwxyz01234567890!#
63%&()*+:;<=>?ABCDEFGHIJKLMNOPQRSTUVWXYZabcdefghijklmnopqrstuvwxyz01234567890!#$
```
### Report Failure

#### **If a partial report generates and a printer error occurs during printing,**

refer to the table on the next page for troubleshooting help.

#### **If the printer does not generate a report:**

- There may be a printer failure, refer to the troubleshooting table on the next page for possible solutions.
- There may be a power failure, check the power source (internal battery, charge cable, or ac adaptor).

# Possible Printer Problems

The following table lists actual printing problems, possible causes, and actions you should take to correct a problem. Call 800-755-5505 or 425-356-1799 if you are advised to contact Customer Support.

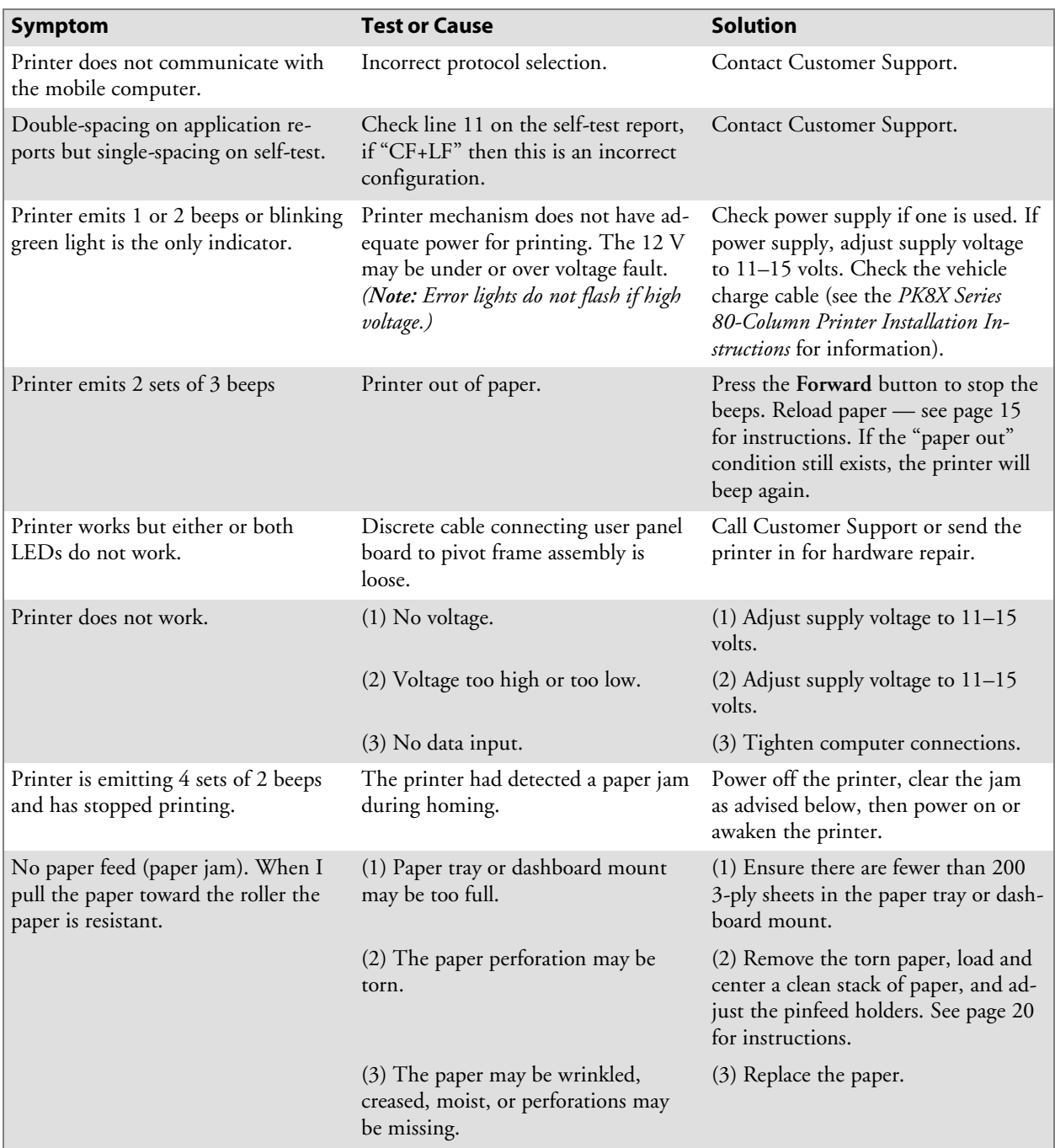

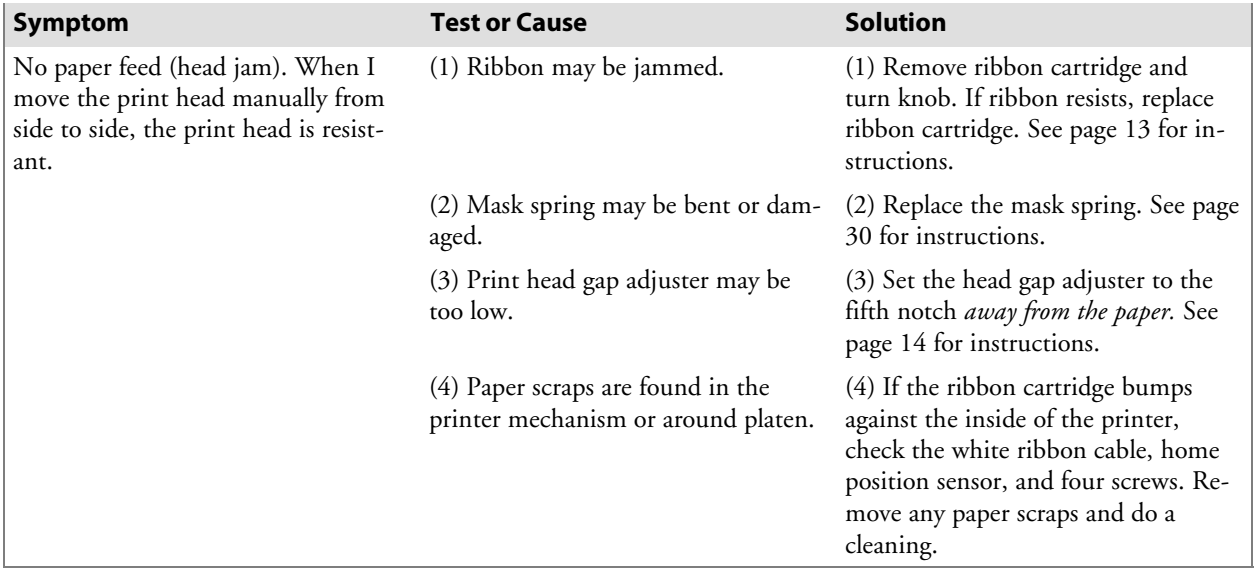

## Communications with Host Computer

The self-test report can verify that the communications protocol options selected for the printer match those expected by the host computer. If these options do not match, then reconfigure the printer using Easy Print commands or the PK80 Configuration program. See Appendix A, "*Commands,*" for more information about the Easy Print commands.

If the protocol options do match, then the data communications cable may be defective. Verify that the cable is working by substituting a new cable or host computer. Also check the computer vehicle dock.

## Communications Pin-Out Configurations

Below are common cable configurations between a mobile computer or a dock and the printer:

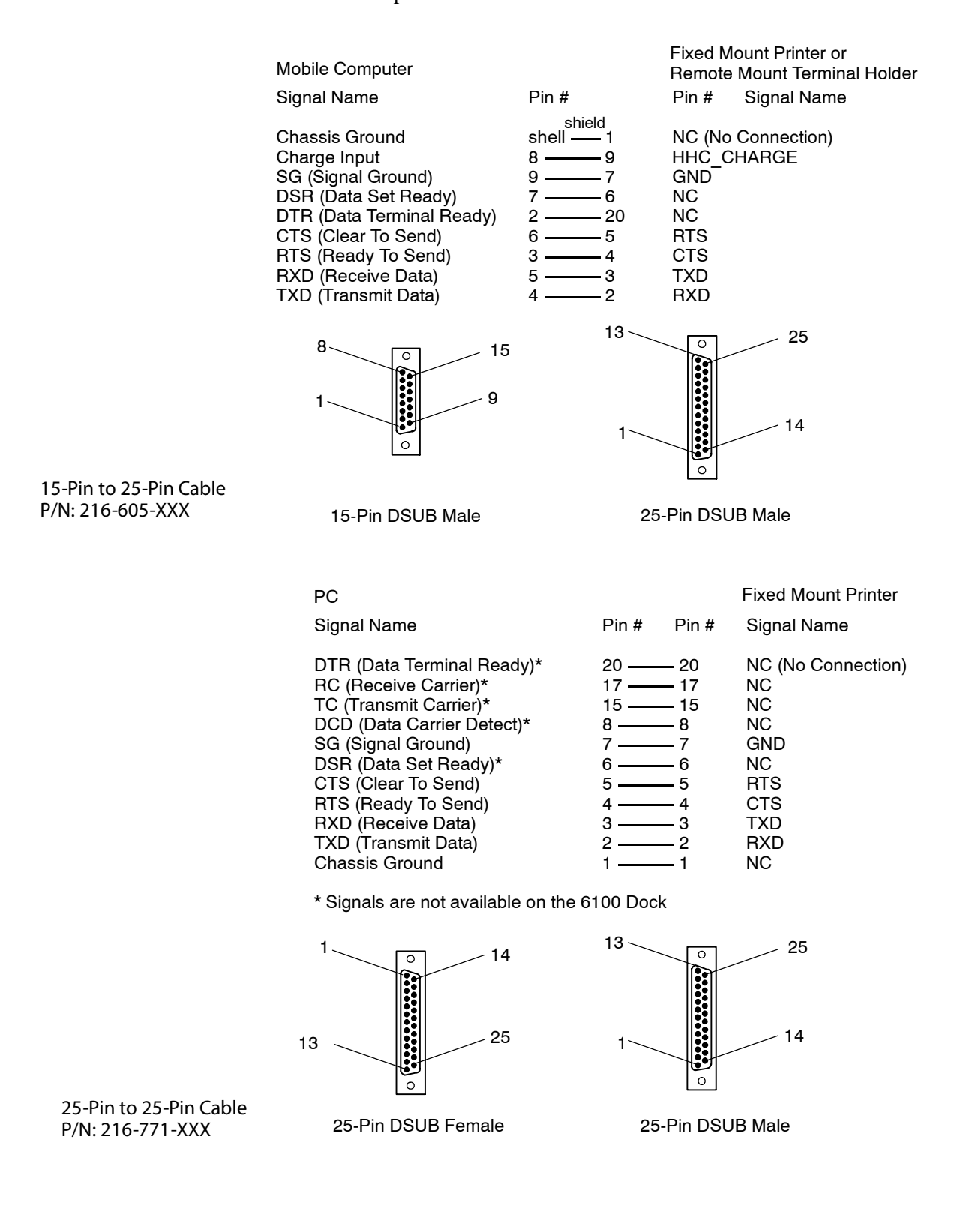

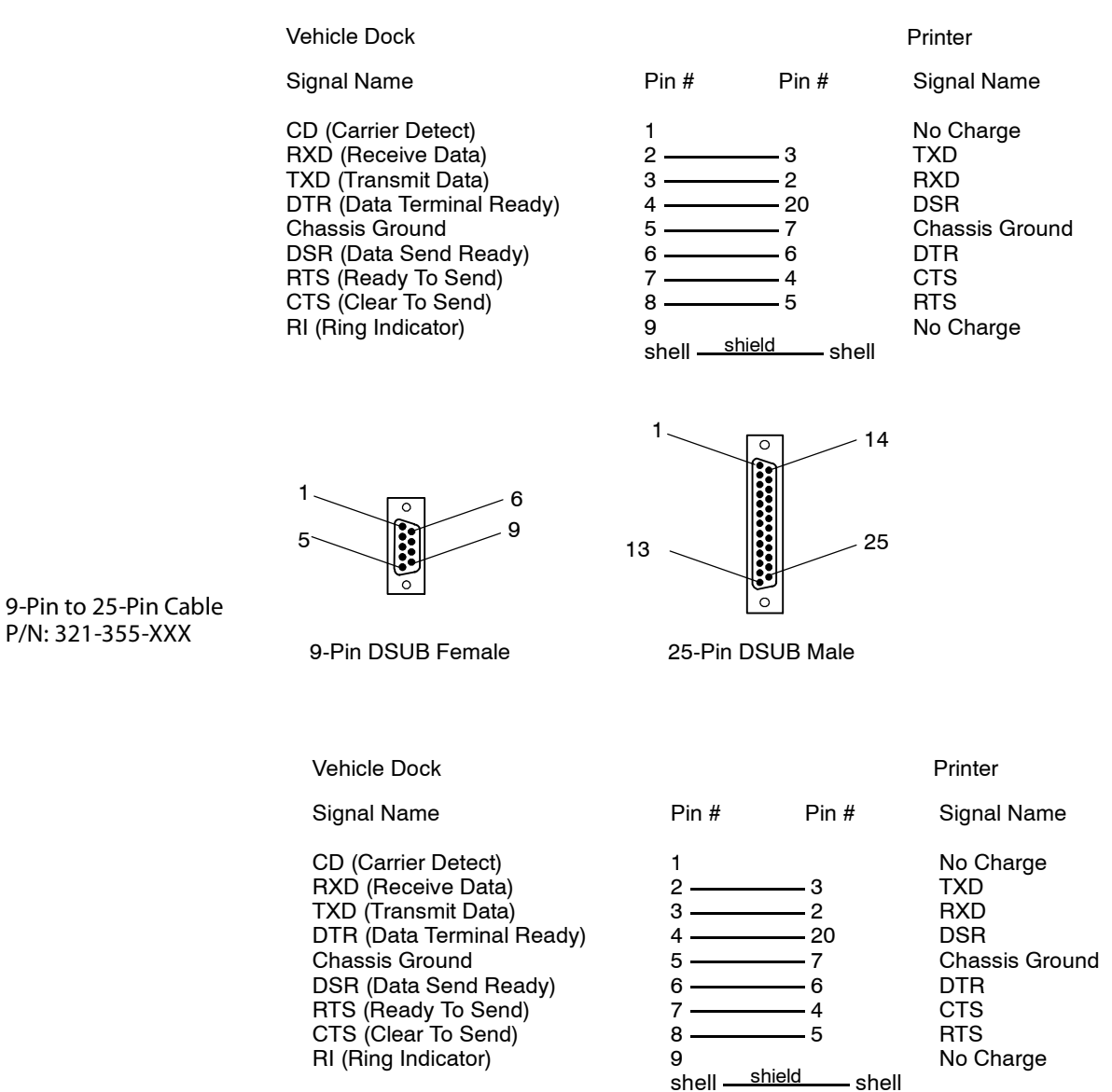

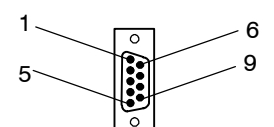

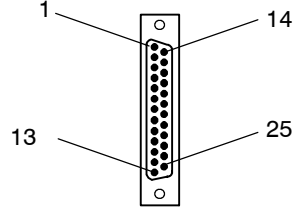

shield

shell-

9-Pin to 25-Pin Cable P/N: 321-582-XXX

9-Pin DSUB Female

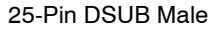

P/N: 321-355-XXX

Download from Www.Somanuals.com. All Manuals Search And Download.

The printer has a 25-pin connector with the following pinout designations and signal mnemonics:

| DB <sub>25</sub> | <b>Signal Name</b>  | <b>Type</b> | I/O        | <b>Description</b>               |
|------------------|---------------------|-------------|------------|----------------------------------|
| 20               | NC.                 |             |            | No Connection                    |
| $\overline{4}$   | CTS (Clear To Send) | RS-232      | IN         | Wake up                          |
| 2                | RXD (Receive Data)  | RS-232      | IN         | Printer's RxD                    |
| 3                | TXD (Transmit Data) | RS-232      | <b>OUT</b> | Printer's TxD                    |
| 5                | RTS (Ready To Send) | RS-232      | OUT        | Printer's RTS                    |
| 9                | HHC_Charge          | Power       | OUT        | $11-15$ V, up to 1 A per contact |
|                  | GND                 | Power       | OUT        | SG (Signal Ground)               |

**Printer Communications Connector Pin-Outs**

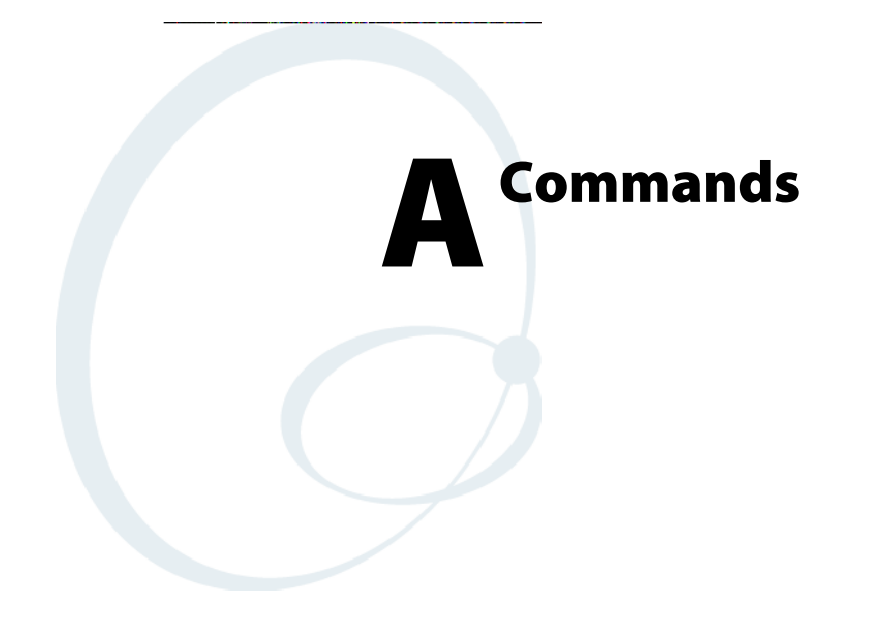

This appendix lists Easy Print and Bluetooth configuration and query commands and control sequences that are supported by the PK80 Series 80-Column Printer.

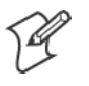

**Note:** Printer configuration applications may not determine printer communication speed if the printer is out of paper. Make sure the printer has paper when doing reconfiguration and firmware upgrading.

## Commands

Below are the commands and the pages where their information begins:

- Bluetooth Wireless Configuration *(next paragraph)*
- Easy Print *(page 45)*
- Query *(page 46)*

Some of these commands are identified as Easy Print commands, which must be preceded by ESC EZ. Printers must also receive the "{" as part of the ESC EZ sequence to be placed into Easy Print mode.

### Bluetooth Wireless Configuration Commands

All commands are enclosed in '{' and '}'. They begin with three letters; if there is data that follows the letters are terminated with a colon ":". Each parameter can be configured is identified by a unique letter, followed by a colon, followed by the data for that parameter. If the configuration type permits, multiple parameters can be changed in one command by separating them with a semicolon ";". All commands *must* be sent in uppercase.. Spaces in the data are not allowed unless they are part of the data.

After receiving the command, the data is written to flash and the printer restarts using the new values. This all takes less than one second.

- **1** Configure default values. ALL configuration parameters can reset to their original default (non-printer specific) values by sending "{CDV}" - Configure Default Values
- **2** Configure Bluetooth. As of this date, only the Bluetooth Friendly Name can be reconfigured by sending a command of the form "{CBT:<parms>}"
	- F: <data> for Friendly Name (Device Name) Send up to 16 characters.
	- D: <data> for Discoverable (<data> =  $Y/N$ )
	- C: <data> for Connectable (<data> =  $Y/N$ )
	- B: <data> for Bondable (<data> =  $Y/N$ )
	- E: <data> for Encryption (<data> =  $Y/N$ )
	- A: <data> for Authentication (<data> =  $Y/N$ )
	- P: <data> for Passkey Send up to 16 characters *(default passkey is "passkey")*
	- I: for Inactivity Timeout *(see pages 22 and 55 for more information)*

#### **Example**

ESC EZ{CBT:F:MyPrinter} would configure the Bluetooth Friendly Name (AKA Bluetooth Device Name) to MyPrinter.

ESC EZ{CBT:F:BTPrinter;D:N;C:Y;E:Y;A:Y;P:Passkey1} would configure the Bluetooth Device Name to BTPrinter, the printer would not be discoverable but would be connectable, encryption can be used, authentication is required, and the passkey is "Passkey1".

### Easy Print Commands

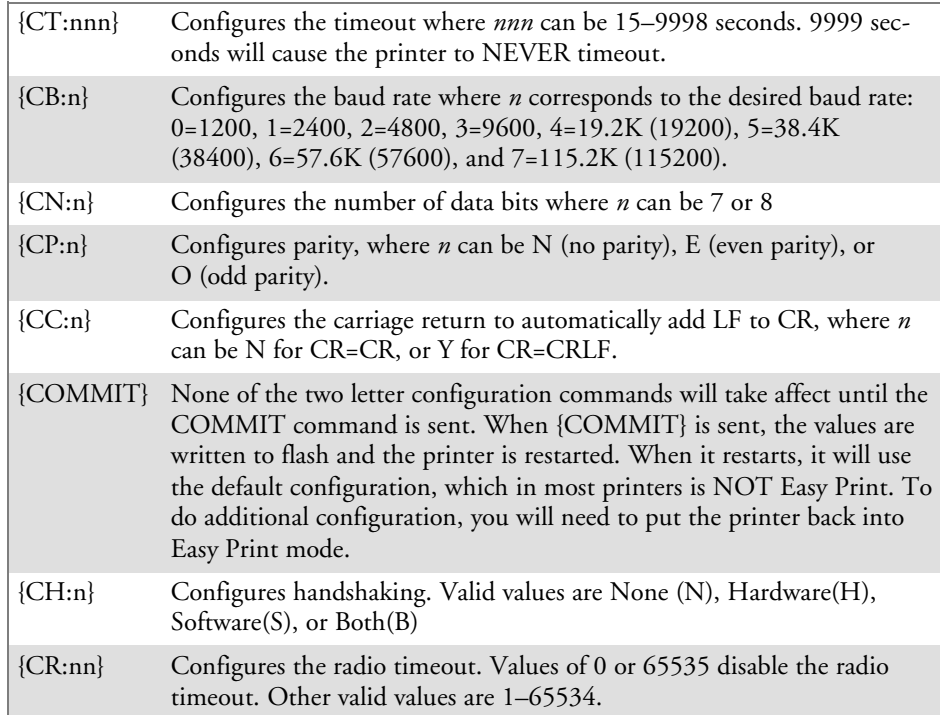

The following are configurable and the state will be indicated on the self test printout, but they have no operational effect yet.

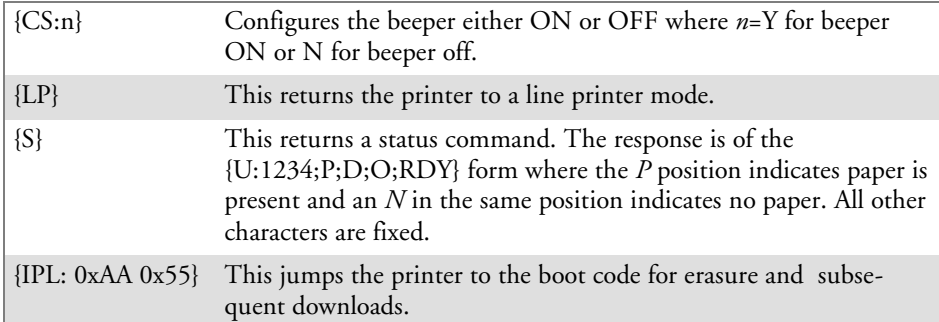

## Query Commands

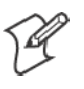

**Note**: Any time ESC is used in a command, the command needs to contain the actual ASCII character for ESC (0x1B), not the letters E-S-C. There should be no spaces before the next character. Sometimes a space is included in the documentation for readability.

Queries can be sent to the PK80 Printer via the Bluetooth or the RS-232 data link. The printer's reply to a query returns information about the printer or the print request. There are three steps involved:

- **1** Frame your query using the correct command format.
- **2** Send the Query (for example, via an applications program or a terminal emulator such as "Terminal" in the Windows Accessories group).
- **3** Use the appropriate table to interpret the printer's reply.

#### Interpreting the Reply to a Query

Consult the table for each Query command to interpret the reply. Each reply contains several pairs of letters. The first letter or "query character" is separated from the reply character by a colon (:) and the pair is followed by a semicolon (;). Example: **E:N;** (part of the reply to a STATUS query). According to the STATUS table, the **E** refers to "errors" in Easy Print Commands. An **N** means "no errors."

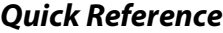

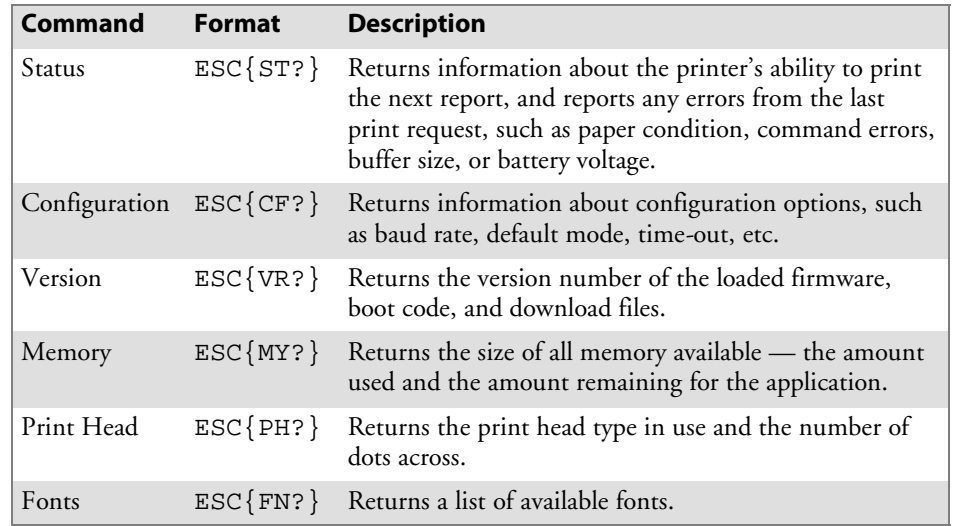

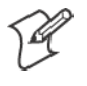

**Note**: The order of the printer's reply to a query may change, and new queries will be added. Therefore, search for the "Query character" to find data whenever interpreting the reply to a query.

### ESC{ST?}— Status

This shows whether the next print request is doable, or returns information about errors from the last request.

#### **Query Format**

 $ESC{ST?}$ 

#### **Reply Format**

{ST!**E**:x;**S**:x;**L**:x;**P**:x;**J**:x;**R**:x;**B**:x}

#### **Reply Example**

{ST!**E**:N;**S**:K;**L**:D;**P**:N;**J**:N;**R**:21;**B**:O,**H**:O}

- ST! This is a reply to a STATUS query.
- E:N; There are no errors.
- S:K; A key was pressed to cancel a print job.
- L:D; The paper release lever is down, ready to print.
- P:N; Paper is missing.
- J:N; There is no paper jam.
- R:21; 21 *K* bytes remain in the input buffer.
- B:O; Acceptable battery voltage and temperature

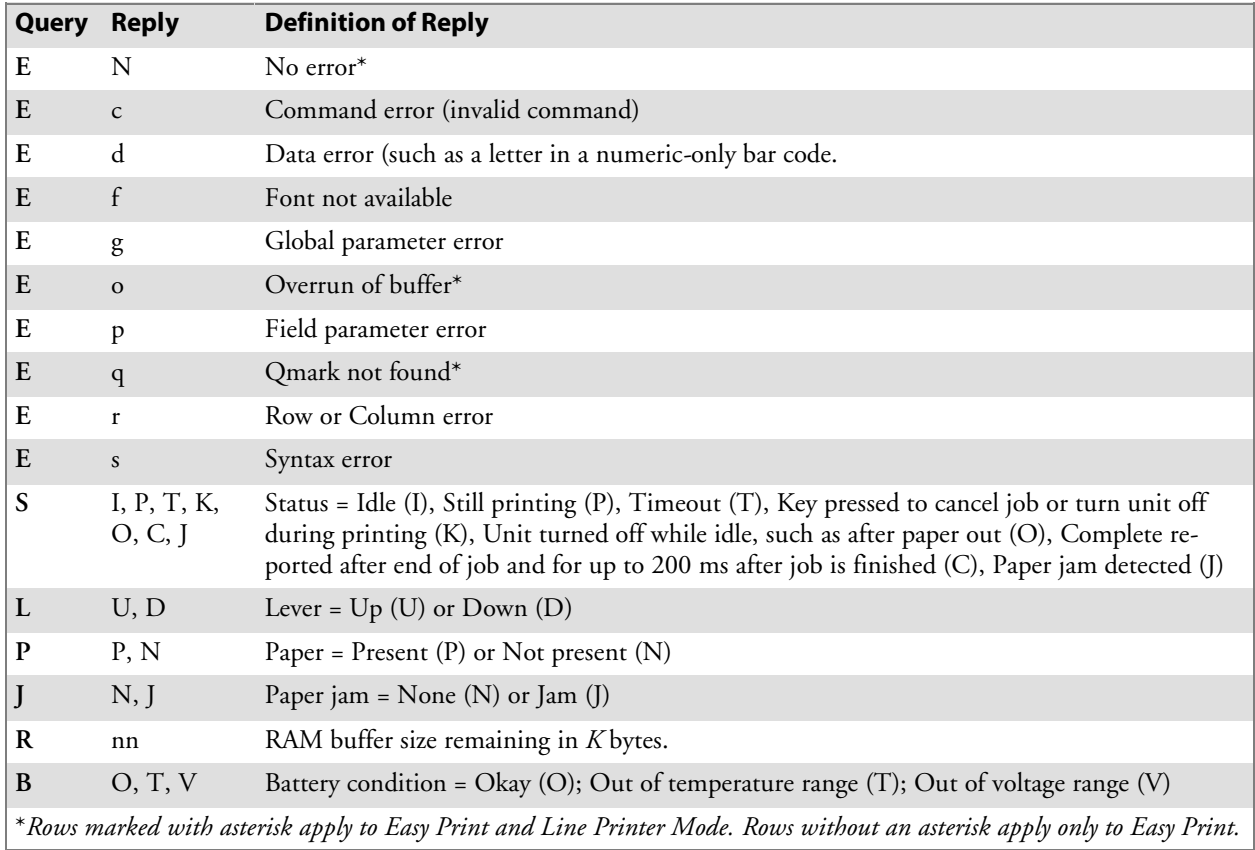

#### **PK80 Series 80-Column Printer User's Manual 47**

### ESC{CF?}— Configuration

This returns information about configurable options.

#### **Query Format**

 $ESC$  $CF?$ }

### **Reply Format**

 $\left\{ \texttt{CF} \!:\! \texttt{L}: \!\tt{x} \!:\! \texttt{B}: \!\tt{x} \!:\! \texttt{P}: \!\tt{x} \!:\! \texttt{N}: \!\tt{x} \!:\! \texttt{H}: \!\tt{x} \!:\! \texttt{S}: \!\tt{x} \!:\! \texttt{T}: \!\tt{x} \!:\! \texttt{R}: \!\tt{x} \right\}$ 

#### **Reply Example**

{CF!**L**:LP;**B**:096;**P**:N;**N**:8;**H**:B;**S**:Y;**T**:0060;**R**:0600}

- CF! This is a reply to a Configuration query.
- L:LP; The default mode is Line Printer.
- B:096; The baud rate is 9600.
- P: N; No parity is set.
- N:8; There are 8 data bits.
- H:B; Hardware and software handshaking are enabled.
- S:Y; The sound is on.
- T:0060 The timeout is set for 60 seconds.
- R:0600 The radio timeout is set for 600 seconds.

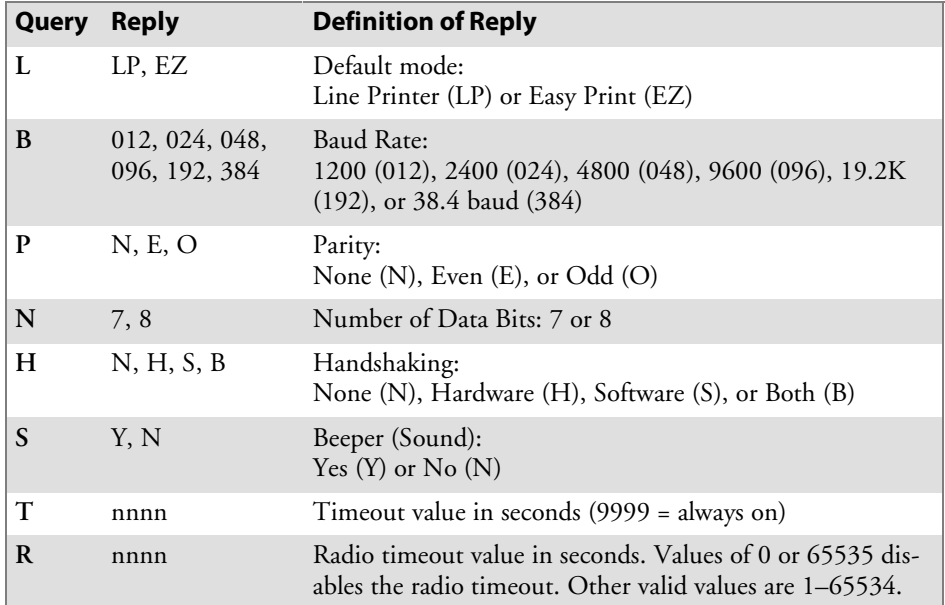

### ESC{VR?}— Version

This reports the firmware, boot code, and download file number.

### **Query Format**

 $\texttt{ESC}$ {VR?}

#### **Reply Format**

 ${V}R!F:x;B:x;D:x$ 

#### **Reply Example**

{VR!**F**:4.09;**B**:2.05;**D**:1.0}

- VR! This is a reply to a VERSION query.
- F:4:09; The firmware (main program) version is 4.09.
- B:2.05; The boot code version is 2.05.
- D:1.0; The download file version is 1.0.

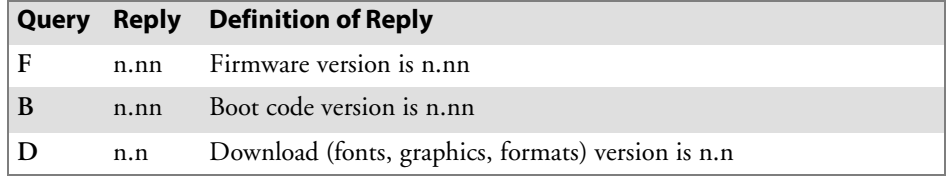

### ESC{MY?}— Memory

This returns the size of all memory available in the printer, including the amount used and the amount remaining for the application.

#### **Query Format**

ESC{MY?}

#### **Reply Format**

{MY!**FS**:x;**FM**:x;**RS**:x;**DT**:x;**DR**:x}

#### **Reply Example**

{MY!**FS**:1M;**FM**:AMD;**RS**:1M;**DT**:049152;**DR**:000512}

- MY! This is a reply to a MEMORY query.
- FS:1M; This printer contains a 1 MB flash memory.
- FM:AMD; The Flash Manufacturer is AMD.
- $RS:1M$ ; RAM Size = 1 MB.
- DT:049152; Total Flash area available for Download is 49,152 bytes.
- DR:000512; Download Flash memory Remaining. Out of the 49,152 bytes, 512 bytes remain available.

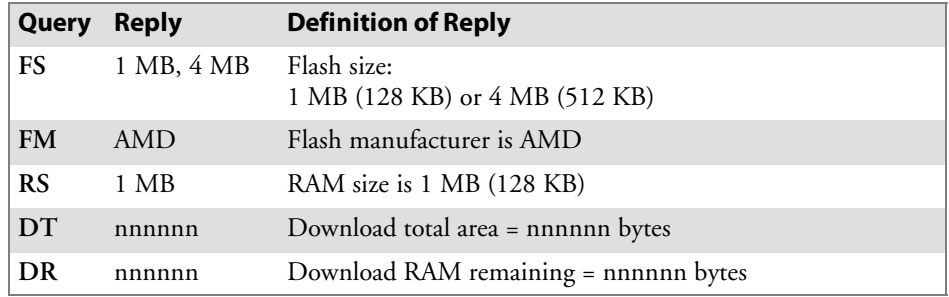

### ESC{PH?}— Print Head

This returns the type of print head in use in this printer and the total number of dots across. This impacts the IMPACT2 (Epson) printers report as well as the number of pins on the print head and the column.

### **Query Format**

 $\texttt{ESC}\{\texttt{PH?}\}$ 

### **Reply Format**

{PH!**PINS**:xx;**W**:xxx}

#### **Reply Example**

{PH!**PINS**:09;**W**:080}

- PH! This is a reply to a PRINTHEAD query.
- PINS:09; The print head has 9 pins.
- W:080; The width of this mode is 80 characters or columns.

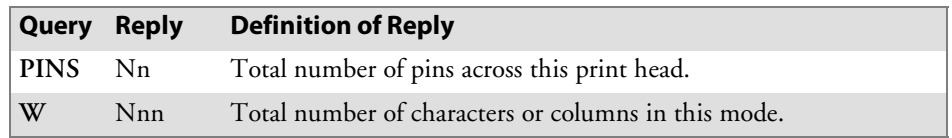

### ESC{FN?}— Fonts

This returns a list of fonts, both permanent and downloaded. Within a complete font definition, each query character is separated from the next with a comma. A semicolon (;), carriage return <CR>, and line feed <LF> separates each font.

#### **Query Format**

ESC{FN?}

#### **Reply Format**

{FN!**N5**:x,**N1**:x,**L**:x,**UV**:x,**UD**:x,**US**:x,**CPI**:x}

#### **Reply Example**

{FN!**N5**:MF107,**N1**:&(26),**L**:R,**UV**:1,**UD**:01/02/03,**US**:96CHARS BLOCKBOLD,**CPI**:10.7;**N5**:MF204,**N1**:!(21),**L**:D,**UV**:1,**UD**:01/02/03, **US**:224 CHRBLOCK NORMAL,**CPI**:20.4}

- FN! This is a reply to a FONT query.
- N5:MF107, The first font has the name MF107.
- $N1:\&(26)$ , The one-character name is " $&$ " or 26H.
- L:R, The first font is a resident font.
- **UV**:1, The user version is 1.
- **UD**:01/02/03 The user date is 01/02/03.
- $\bullet$  US:96CHARS BLOCKBOLD

The font is a 96-character block bold font.

- **CPI**:10.7 The font has 10.7 characters per inch.
- N5:MF204, The next font begins and is read similarly.

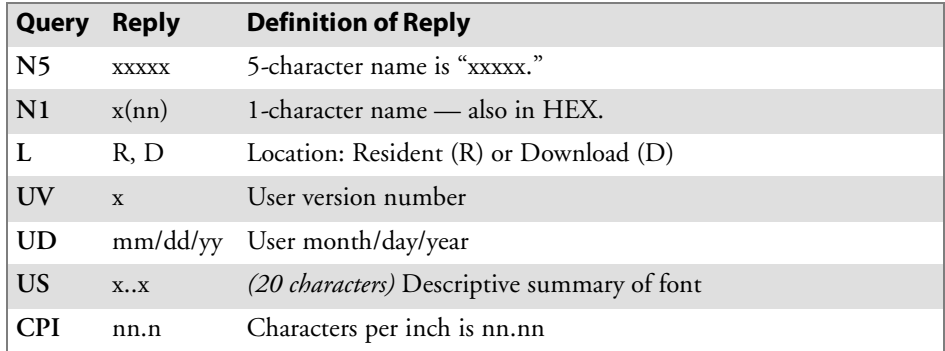

#### **ESC{RE!}— Reset**

The response is the same as the command, after which the printer will reset and restart as though it had just been powered on.

# PK80F Control Sequences

The following control sequences are for the PK80F Printer:

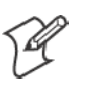

**Note**: Any time ESC is used in a command, the command needs to contain the actual ASCII character for ESC (0x1B), not the letters E-S-C. There should be no spaces before the next character. Sometimes a space is included in the documentation for readability.

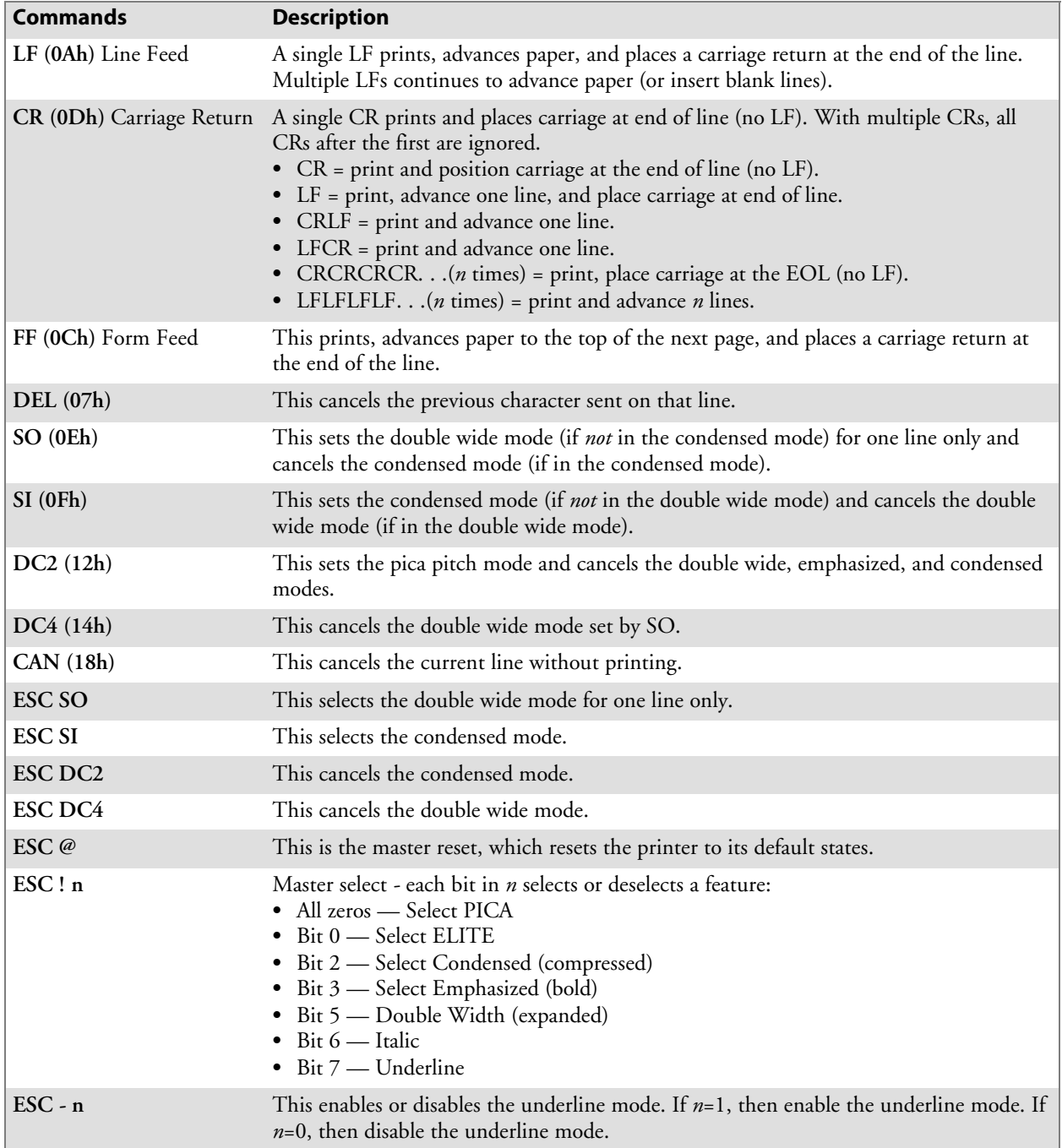

### **Appendix A** *—* **Commands**

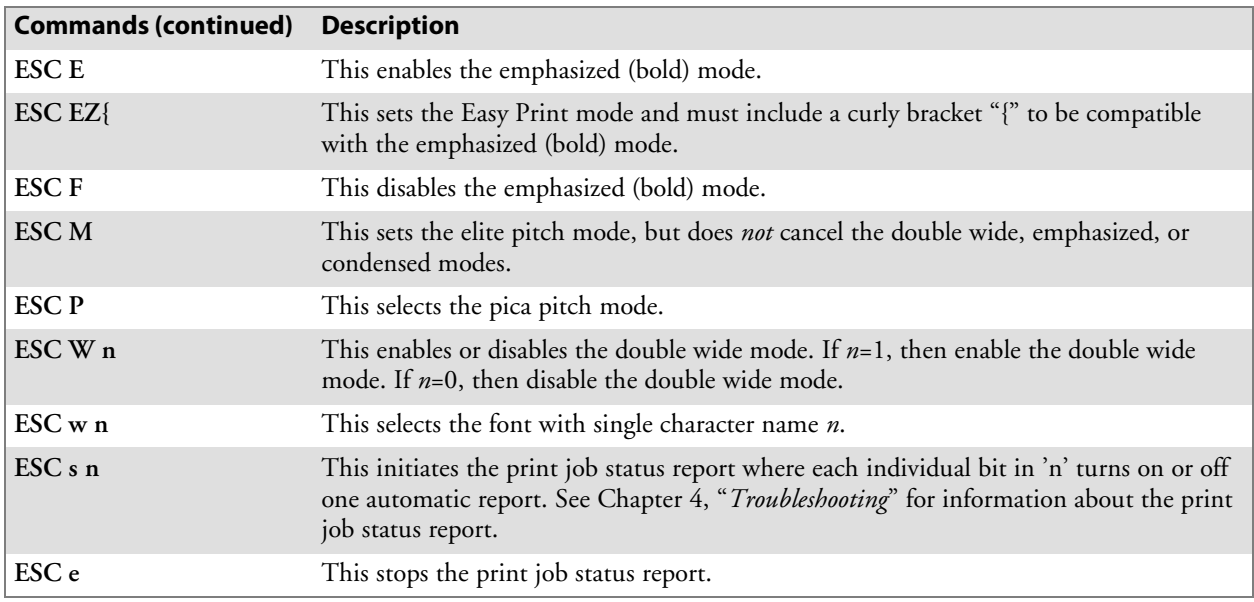

# Radio Queries

## Bluetooth QUERY ESC{BL?}

This query returns information regarding the current configuration for Bluetooth.

### **Example**

EX: ESC{BL?} returns {BL!AD:00:00:C7:80:3F:04;F:Wireless Printer;SN:4t Bluetooth;PR:SPP;CL:040680;D:Y;C:Y;B:Y;S:N;P:Y;PWR:ON}

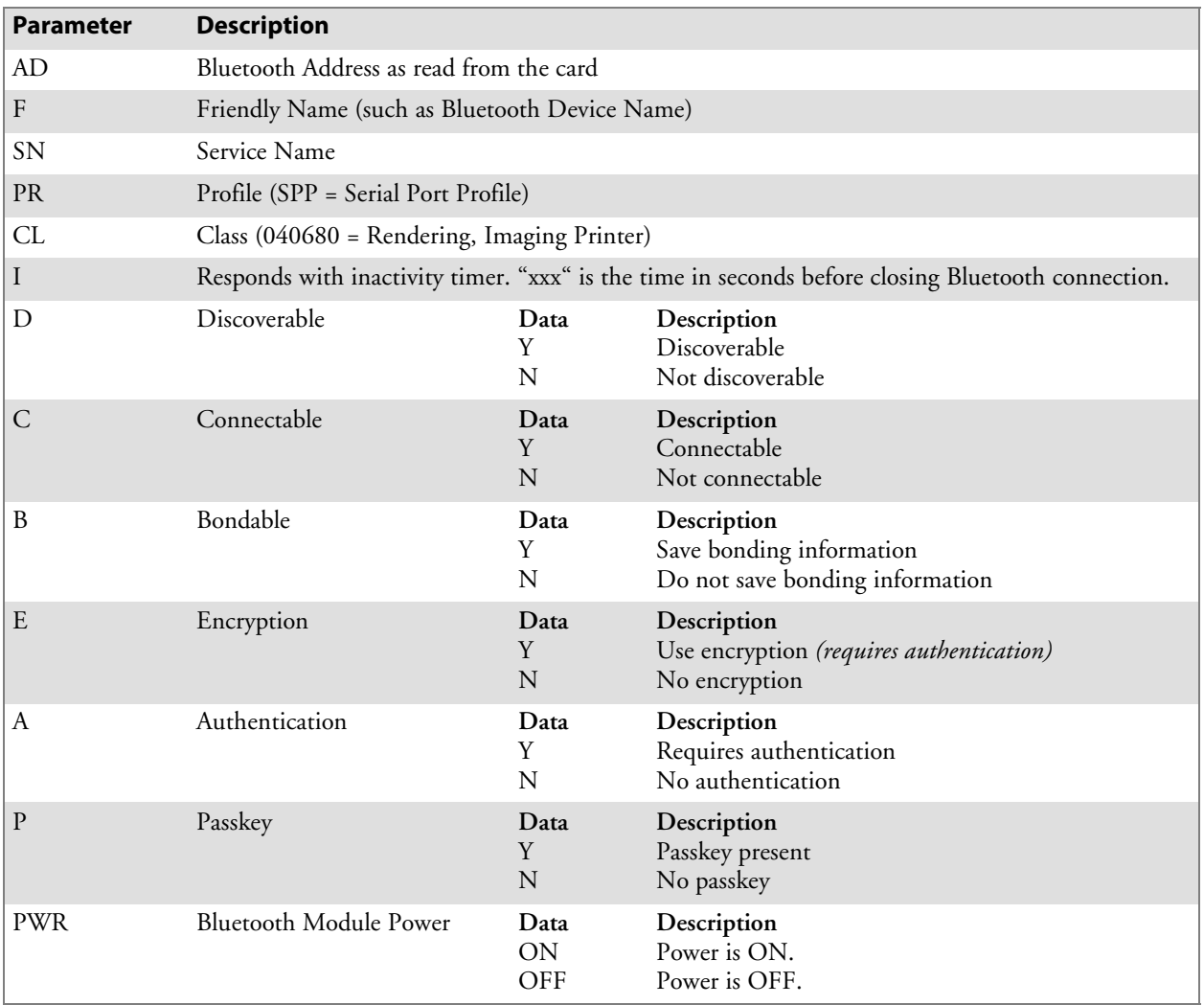

### **Appendix A** *—* **Commands**

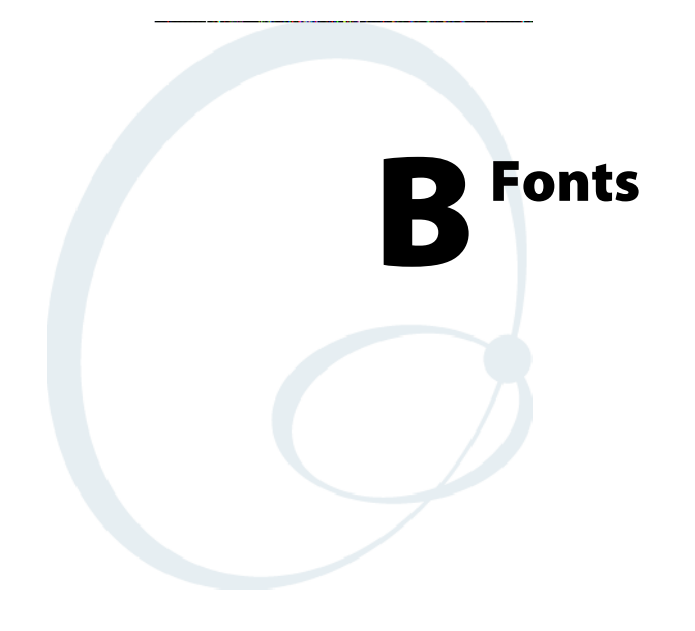

This appendix lists the information displayed on the printer self-test and displayed by the configuration tool used to load fonts.

# Default Fonts

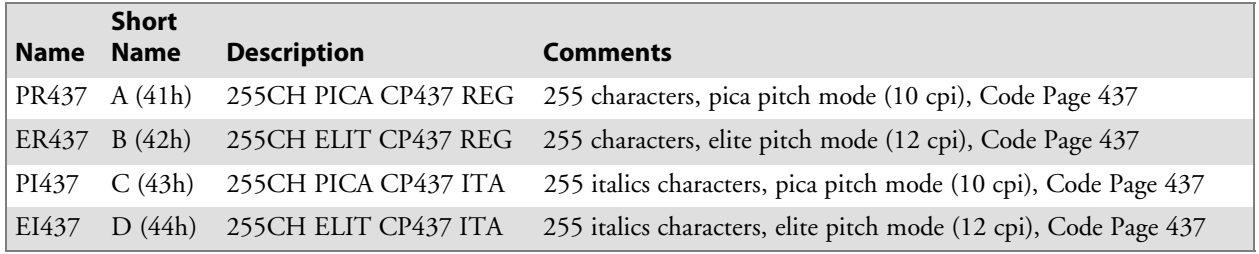

# Downloadable Fonts

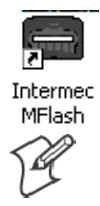

Use the PK80 configuration program, Intermec MFlash, to download these fonts. See your Intermec representative for more information about this program.

**Note:** All these fonts are now loaded in your PK80 Printer at the factory.

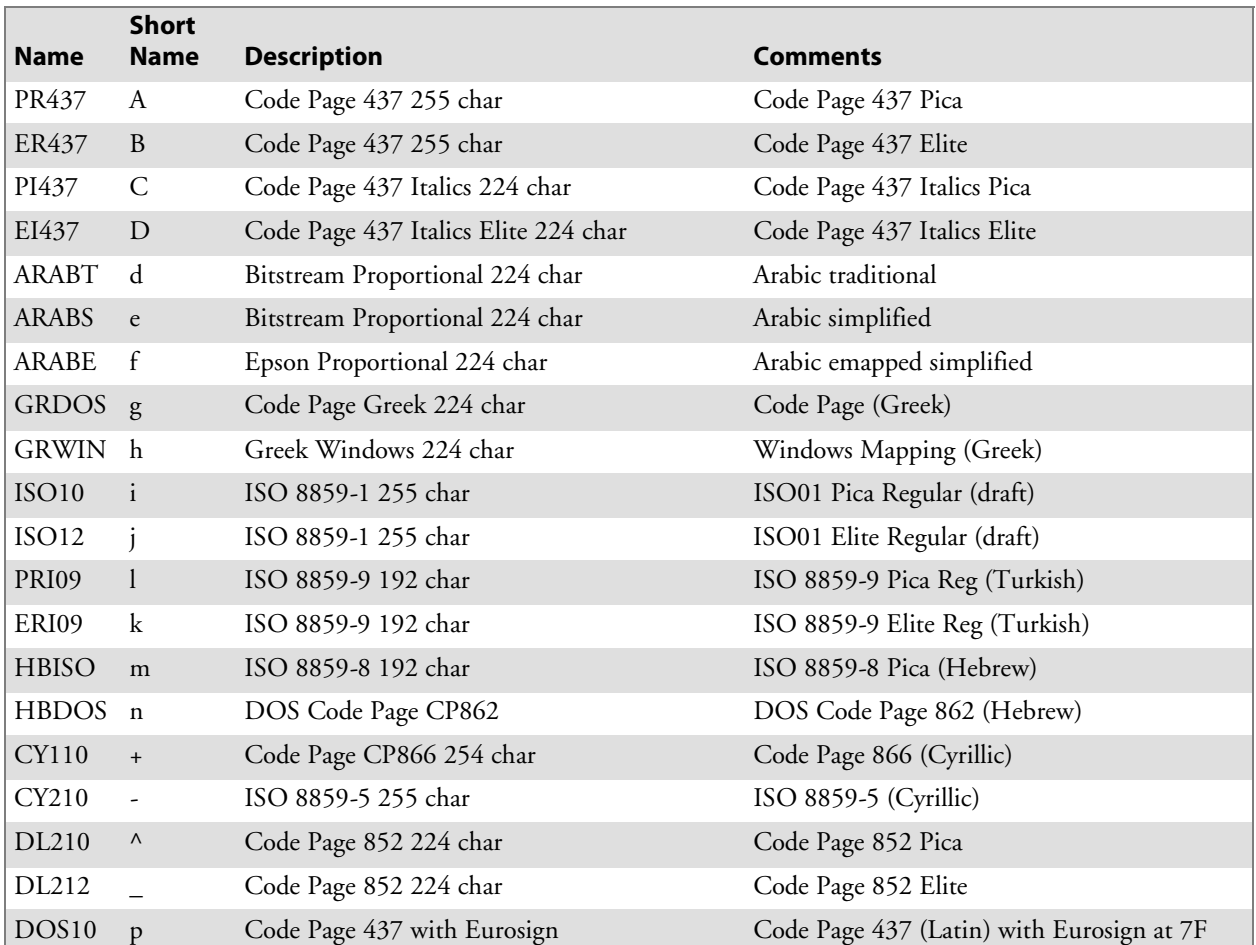

#### **58 PK80 Series 80-Column Printer User's Manual**

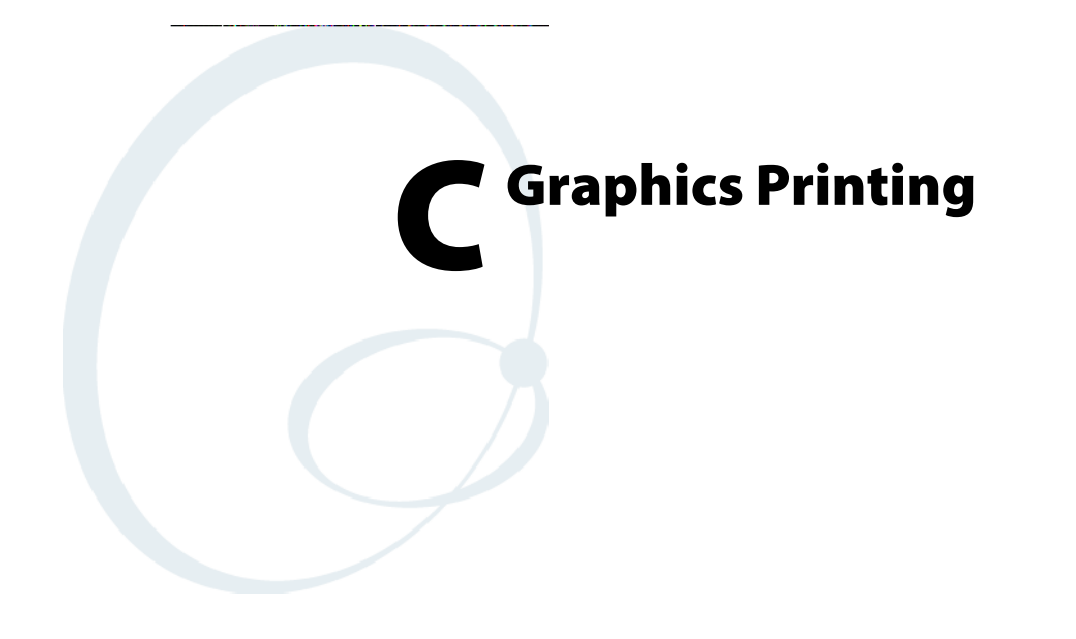

This appendix describes printing in the graphics mode, line spacing, and user-defined characters.

## Graphics Overview

Graphics printing proceeds at the same rate as condensed printing. Printing at higher density does require two passes per line.

### Pin Labels

The graphics mode requires a method to tell the printer which pins to fire in each column. Since there are 256 possible combinations of eight pins, you need a numbering system that allows you to use a single number to specify which of the 256 possible patterns you want.

- $\bullet$  128  $\bullet$  4
- $\bullet$  64  $\bullet$  2
- $\bullet$  32  $\bullet$  1
- $\bullet$  16  $\bullet$  Not Used
- $\bullet$  8

Vertical spacing between dots is 1/72".

You can fire any combination of pins by adding the appropriate values together. To fire any one pin, send its corresponding number. To fire more than one pin at the same time, add up the numbers of the pins and send the sum to the printer. For example, you fire the top pin by sending 128, or fire the bottom pin by sending 1. If you want to fire both the top and bottom pins, you send 129 (128+1).

### Graphics Command Format

There are several different graphics commands offering a variety of horizontal dot densities and printing speeds. The format is similar for all the commands. Each command is an escape sequence corresponding to the graphics mode, followed by *n1* and *n2* to specify the number of columns reserved for graphics.

### Column Reservation Numbers

Even in 60 DPI graphics mode, one 8" line can accommodate 480 columns of graphics; in 240 DPI graphics mode (quadruple-density), almost 2000 columns can fit on the same 8" line. Since the printer does not use decimal numbers larger than 255, the graphics commands use two numbers for reserving columns.

Because the commands are set up for two numbers, you must supply both, even if you need only one. When you need fewer than 256 columns, it is easy to determine *n1* and *n2*. *n1* is the number of columns you are reserving and *n2* is zero. For example, to send data for 200 columns of graphics, *n1* is 200 and *n2* is 0.

For 256 or more columns of graphics data, *n2* is the number of complete groups of 256 columns, and *n1* is the number of leftover columns. For example, for 1632 columns of graphic data, *n1* is 96 and *n2* is 6 as  $96 + (6 * 256) = 1632.$
# Graphics Mode

# Eight-Pin Graphics Modes

All 8-pin graphics functions require parameters, *n1* and *n2*, which represent the length of the graphics string that follows the *Select Graphics Mode* command, and are calculated as follows (assuming a temporary variable *n*):

*n* = total number of graphics dots needed for the graphic string

*n2* = integer of (*n* divided by 256)

*n1* = remainder of the *n2* calculation

The simplest calculation, is to divide *n* (total number of dots needed for the graphics string) by 256. Then *n2* is the quotient (the whole number) and *n1* is the remainder. If you require less than 256 dots (columns), then *n1* indicates the number of dots and *n2* is set to zero.

### Nine-Pin Graphics Modes

These 9-pin graphics functions also require two parameters, *n1* and *n2*. However, they are calculated slightly different than in the 8-pin graphics modes. Since each dot column to print must be represented by two data bytes, the total length of the graphic string (following the *Select ... Graphics Mode* command) first need to divide by 2. These parameters are calculated as follows (assuming a temporary variable *n*):

*n* = total number of dots needed, divided by 2

*n2* = integer of (*n* divided by 256)

*n1* = remainder of the *n2* calculation

First, divide *n* (the total number of dots needed for the graphics string) by 2, then divide the result by 256. Then, *n2* is the quotient (the whole number) and *n1* is the remainder. If you require less than 256 dots (columns), then *n1* indicates the number of dots and *n2* is set to zero.

Pins are numbered 1–9, top to bottom, with byte 1 containing the information for pins 1–8. Pin 1 is the most significant byte (MSB) of byte 1. Byte 2 contains the information for pin 9 and is the MSB of this byte.

# ESC K— Select Single-Density Graphics Mode

This control code sequence enables 8-pin single density graphics. The total number of dot columns to print is represented by *n1* and *n2*, which indicates the length of the graphic string that immediately follows. The length of the graphic string must equal to *n1* + (*n2* \* 256). Graphic string data that exceeds the length of the print line is discarded. The maximum number of columns to print in this mode is 480.

### **Hexadecimal Format**

1b 4b **n1 n2**

# ESC L— Select Low-Speed Double-Density Graphics Mode

This control code sequence enables low-speed 8-pin double-density graphics. The total number of dot columns to print is represented by *n1* and *n2*, which indicates the length of the graphic string that immediately follows. The length of the graphic string must equal  $n1 + (n2 * 256)$ . Graphic string data that exceeds the length of the print line is discarded. The maximum number of columns to print in this mode is 960.

### **Hexadecimal Format**

1b 4c **n1 n2**

# ESC Y— Select High-Speed Double-Density Graphics Mode

This control code sequence enables high-speed 8-pin double-density graphics. The total number of dot columns to print is represented by *n1* and *n2*, which indicates the length of the graphic string that immediately follows. The length of the graphic string must equal *n1* + (*n2* \* 256). Graphic string data that exceeds the length of the print line is discarded. The maximum number of columns to print in this mode is 960. Ensure adjacent dots in a given dot row are not printed in graphic data design.

### **Hexadecimal Format**

1b 59 **n1 n2**

# ESC Z — Select Low-Speed Quadruple-Density Graphics Mode

This control code sequence enables low-speed 8-pin quadruple-density graphics. The total number of dot columns to print is represented by *n1* and *n2*, which indicates the length of the graphic string that immediately follows. The length of the graphic string must equal *n1* + ( *n2* \* 256 ). Graphic string data that exceeds the length of the print line is discarded. The maximum number of columns to print in this mode is 1920. Ensure adjacent dots in a given dot row are not printed in graphic data design.

### **Hexadecimal Format**

1b 5a **n1 n2**

### ESC  $\wedge$  — Select 9-Pin Graphics Mode

This control code sequence enables 9-pin graphics. The variable *m* defines the density of the print where *0* equals single density and *1* equals double density. Since this is 9-pin graphics, two data bytes must represent each dot column to print. The total number of dot columns to print is represented by *n1* and *n2*, which indicates the length of the graphic string divided by 2 that immediately follows. The length of the graphic string divided by 2 must equal  $n1 + (n2 * 256)$ . Graphic string data that exceeds the length of the print line is discarded. The maximum number of columns to print in this mode is 480 for single-density graphics and 960 for double-density graphics. Ensure adjacent dots in a given dot row are not printed in double-density graphics design.

#### **Hexadecimal Format**

1b 5e **m n1 n2**

# ESC \*— Select Graphics Mode

This control code sequence enables the graphic mode represented by the variable *m* as shown in the table below. The total number of dot columns to print is represented by *n1* and *n2*, which indicates the length of the graphic string that immediately follows. The length of the graphic string must be equal *n1* + ( *n2* \* 256 ). Graphic string data that exceeds the length of the print line is discarded.

#### **Hexadecimal Format**

1b 2a **m n1 n2**

#### **Graphics Mode**

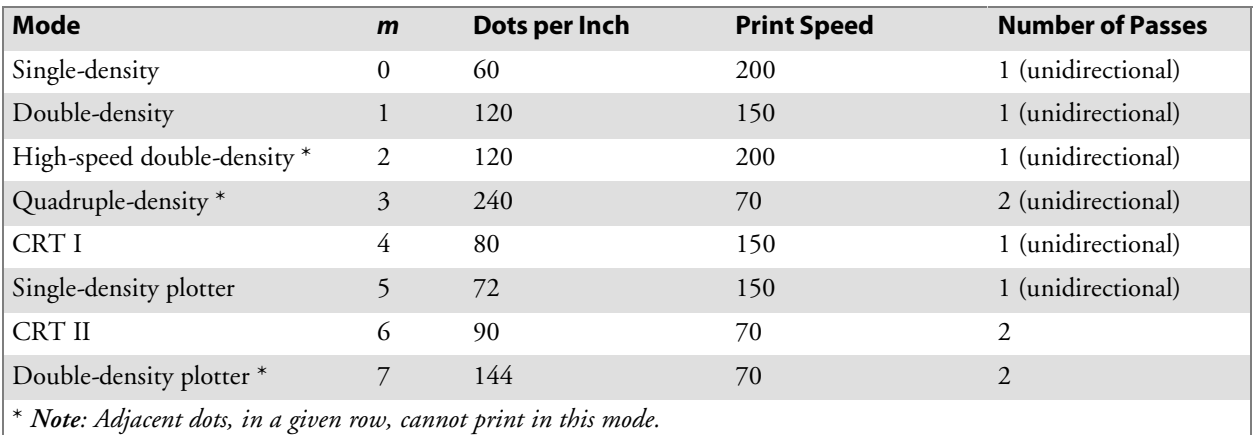

Draft mode is single pass, bi-directional, and prints at the highest speed because it never prints adjacent half dots.

Half dot modes must go slower.

Unidirectional modes can be fast or slow depending on dot adjacency. High quality print modes are slower because they print adjacent dots.

Enhanced or double-strike modes require multiple passes.

### ESC ?— Reassign Graphics Mode

This command sequence changes one graphics mode to another. The variable *s* is a character (K,L,Y, or Z) which is reassigned to a mode *n* (0–7).

#### **Hexadecimal Format**

1b 3f **s n**

### ESC +— Print Character Graphics

This command sequence enables the printing of character graphics. The variable *n* is the length of the character graphics string. The variable *d* represents the character graphics data stream for a length of *n* characters. The value of the characters in the graphics data string may be from 0–255. With this command, certain character values 0–31 are printable graphics symbols rather than non-printable control codes. See *ESC I* for limitations.

#### **Hexadecimal Format**

1b 2b **n d**

### ESC t — Print Character Graphics

The desired behavior is that this command is allowed for compatibility with the 6820 80-Column Printer but causes no action on the PK80 Printer. The default behavior for the PK80 Printer is *ESC t 1*, character graphics enabled. If any graphics characters are taller than nine dots, the printer advances the paper and prints the remaining dots. Any space advanced by the printer reduces the distance advanced by the printer when the next line-feed occurs.

However, if it is determined that this desired behavior too greatly impacts development time or printer speed, an allowable alternative is as follows:

This command sequence controls the printing of character graphics. When the variable *n* = 0, graphics characters taller than nine dots are truncated, only the top nine dots of the character are printed. When *n* = 1, graphics characters are printed in their entirety, the printer prints one line, then if necessary, advances the paper and prints another. Any space advanced by the printer reduces the distance advanced by the printer when the next line-feed occurs. The default mode is *ESC t 0*.

#### **Hexadecimal Format**

1b 74 **n**

# Line Spacing

To print figures taller than eight dots on 9-Pin printers, the print head makes more than one pass. The printer prints one line, then advances the paper and prints another, just as it does with text.

To keep the print head from leaving gaps between the graphics lines as it does between the text lines, the line spacing must change to eliminate the space between lines. With a change in line spacing, you can produce finely detailed graphic images that give no indication that they are made up of separate lines.

# ESC 0 — Select 1/8-inch Line Spacing

This control code sequence sets the line spacing to 1/8 of an inch for subsequent line-feed commands.

### **Hexadecimal Format**

1b 30

# ESC 1 — Select 7/72-inch Line Spacing

This control code sequence sets the line spacing to 7/72 of an inch for subsequent line-feed commands.

### **Hexadecimal Format**

1b 31

# ESC A— Select n/72-inch Line Spacing

This control code sequence sets the line spacing to *n*/72 of an inch for subsequent line-feed commands. The variable *n* must be from 0–85.

### **Hexadecimal Format**

1b 41 **n**

# ESC 2 — Select 1/6-inch Line Spacing

This control code sequence sets the line spacing to 1/6 of an inch for subsequent line-feed commands. This is the default line spacing at power on.

### **Hexadecimal Format**

1b 32

# ESC 3 — Select n/216-inch Line Spacing

This control code sequence sets the line spacing to *n*/216 of an inch for subsequent line-feed commands. The variable *\fln* must be from 0–255.

### **Hexadecimal Format**

1b 33 **n**

# Page Length

### Set Page Length (lines)

The length of the paper is set, in lines, where the range of *n* (number of lines) is 1-127 (default = 66). Keep in mind the line spacing and actual length of the paper when specifying this value, since this function is dependent on those parameters. Top-of-Form is reset to the current line and the *Skip Over Perforation* setting is canceled.

#### **Format**

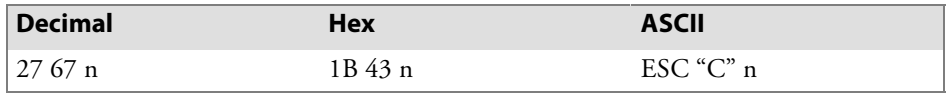

### Set Page Length (inches)

The length of the paper is set, in inches, where the range of *n* (number of inches) is  $1-22$  (default = 11). Keep in mind the line spacing and actual length of the paper when specifying this value, since this function is dependent on those parameters. Also, Top-of-Form is reset to the current line and the *Skip Over Perforation* setting is canceled.

### **Format**

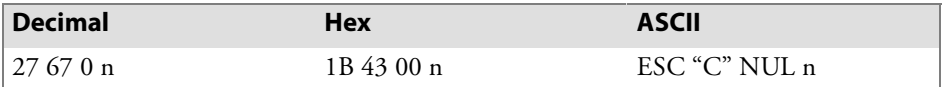

# User-Defined Characters

To maintain 6820 Printer graphic compatibility, the PK80 Printer must also support user-defined characters. User-defined characters allow for the design of:

- New alphabets and typefaces
- Mathematical and scientific symbols
- Graphic patterns to serve as building blocks for larger designs

User-defined characters are stored in temporary memory (RAM). RAMbased definition, or redefinition, of standard characters is only allowed when the default SBCS code page is selected. There is no method to redefine characters in the other code pages since unique code pages can be created and loaded into the printer font memory (FLASH) for use. The following codes deal with user defined characters and their selection into memory

# ESC : — Copy ROM to RAM

This command sequence copies the characters from ROM into RAM so that a complete user-defined character set is created by editing selected characters. This is helpful when user-defined character sets are selected so that all characters are defined. This eliminates the need to unselect the user-defined character set when printing characters that were not defined.

This command is only available when the default SBCS character set is selected.

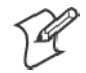

**Note**: The three sets of zeros following the *ESC :* are part of the command.

### **Hexadecimal Format**

1b 3A 00 00 00

# ESC & — Define User-Defined Characters

This command sequence allows characters to redefine in the currently selected mode. Use this command in draft mode only. Any character from 0–255 may be redefined. Value *k1* is the character code of the first character to redefine. Value *k2* is the character code of the last character to define. Value *k1* may equal *k2* if only one character code is defined.

For each character defined, supply 12 bytes of data. The first byte (*s1*) describes the character format. The bottom four bits are the end position in the character grid. The next three bits represent the start position in the grid. Bit 7 represents whether the character uses the top eight pins or the bottom eight pins of the print head. When bit 7 = 0 the character uses the top eight pins. When bit 7 =1, the bottom four bits are used.

The start and end positions are ignored during character imaging but must be accurate to redefine the character code.

The remaining bytes (*d1–d11*) are the data that comprises the dot image pattern of the defined character. Since a character can use up to 11 columns, you must supply 11 data numbers for each character even if some of the columns are blank. These are specified like the other print modes, left to right, with MSB as the top pin.

When printable code expansion is enabled via ESC I, and the user-defined character set is selected with ESC %, the following codes less than 20h may be defined for use and are printable:

### **Hexadecimal Format**

1b 26 00 k1 **k2 s1 d1 .. d11**

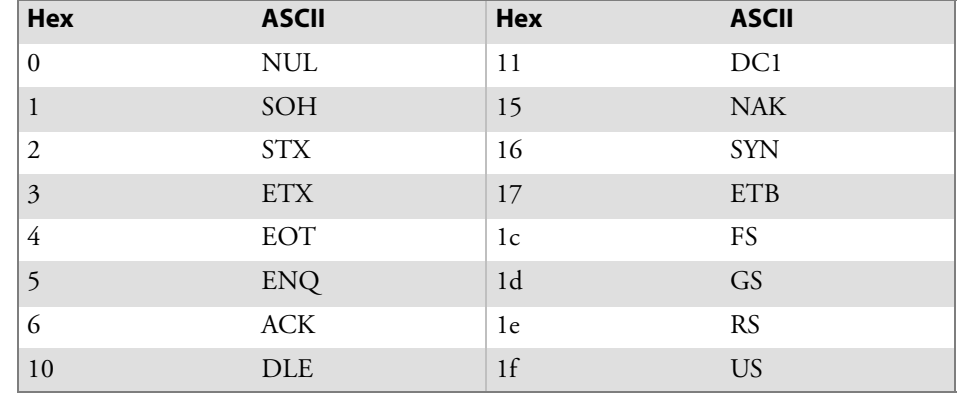

#### **Printable Code Expansion Characters**

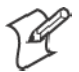

**Note**: This command is only available when the default SBCS character set is selected.

# ESC %— Select User-Defined Set

This command sequence selects the user-defined character set when the variable  $n = 1$  and *ESC &* defines the character set. A value of  $n = 0$  selects the normal character set.

### **Hexadecimal Format**

1b 25 **n**

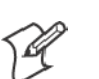

**Note**: This command is only available when the default SBCS character set is selected.

# ESC 6 — Enable Printing of Codes 128–159

This command is allowed for compatibility with the 6820 Printer but causes no action on the PK80 Printer. The default behavior for the PK80 Printer is that codes 128–159 are printable characters rather than control codes.

### **Hexadecimal Format**

1b 25 **n**

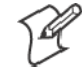

**Note**: This command is only available when the default SBCS character set is selected.

### ESC 7 — Cancel Printing of Codes 128–159

This command is allowed for compatibility with the 6820 Printer but causes no action on the PK80 Printer. Unlike the 6820 Printer, the default for the PK80 Printer is *ESC 6*, not *ESC 7*.

#### **Hexadecimal Format**

1b 37

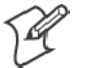

**Note**: This command is only available when the default SBCS character set is selected.

# ESC I— Printable Code Area Expansion

This command sequence allows certain ASCII codes 0 to 1Fh to be printable when the variable *n* is set to 1. This allows the use of these codes for user-defined characters. If  $n = 0$ , the command returns 0 to 1Fh to nonprintable control codes. Only the following codes can be redefined as printable characters. Codes not listed print as standard control codes.

### **Hexadecimal Format**

1b 49 **n**

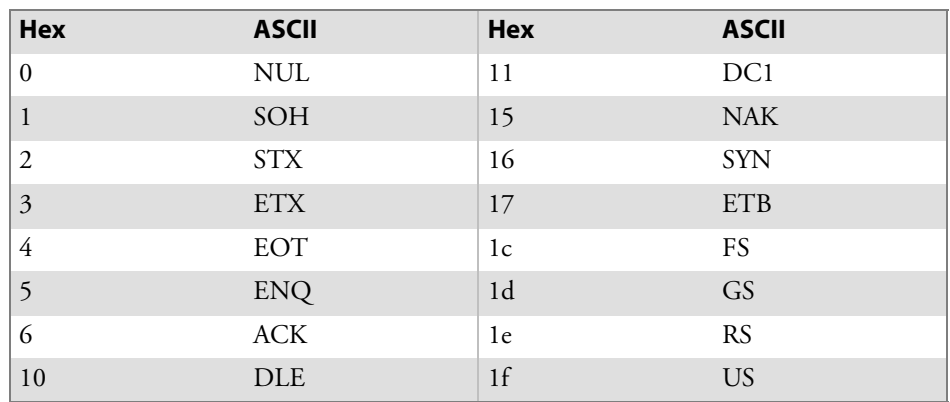

#### **Printable Code Expansion Characters**

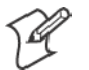

**Note**: This command is only available when the default SBCS character set is selected.

### **Appendix C** *—* **Graphics Printing**

Download from Www.Somanuals.com. All Manuals Search And Download.

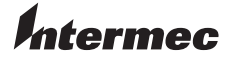

**Corporate Headquarters** 6001 36th Avenue West Everett, Washington 98203 U.S.A. **tel** 425.348.2600 **fax** 425.355.9551 www.intermec.com

PK80 Series 80-Column Printer User's Manual - February 2005

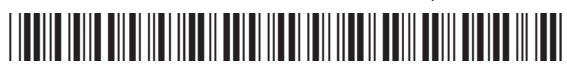

P/N 961-018-004 REV F

Download from Www.Somanuals.com. All Manuals Search And Download.

Free Manuals Download Website [http://myh66.com](http://myh66.com/) [http://usermanuals.us](http://usermanuals.us/) [http://www.somanuals.com](http://www.somanuals.com/) [http://www.4manuals.cc](http://www.4manuals.cc/) [http://www.manual-lib.com](http://www.manual-lib.com/) [http://www.404manual.com](http://www.404manual.com/) [http://www.luxmanual.com](http://www.luxmanual.com/) [http://aubethermostatmanual.com](http://aubethermostatmanual.com/) Golf course search by state [http://golfingnear.com](http://www.golfingnear.com/)

Email search by domain

[http://emailbydomain.com](http://emailbydomain.com/) Auto manuals search

[http://auto.somanuals.com](http://auto.somanuals.com/) TV manuals search

[http://tv.somanuals.com](http://tv.somanuals.com/)